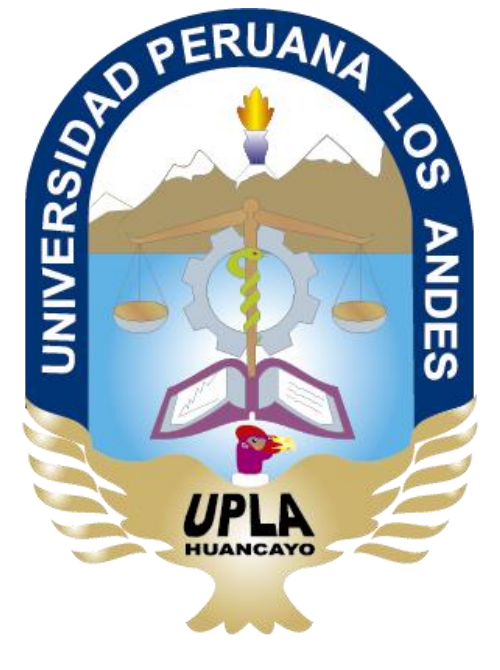

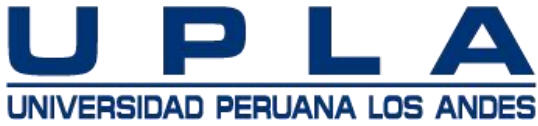

### **MANUAL PARA DOCENTES**

### **Blackboard Learn Ultra**

Fecha de elaboración: **01 Mayo 2020**

## CONOCIENDO BLACKBOARD LEARN ULTRA

- Nos permite mejorar el aprendizaje del estudiante. Es una plataforma de sistema de formación cuya característica principal es que se realiza a través de internet o mediante la conexión a la red.
- Permite compartir información, descarga y realizar la evaluación de diferentes categorías, así como las sesiones de videoconferencia a través de la plataforma collaborate mediante el ingreso a la sala con el docente en tiempo real.

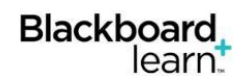

**Blackboard** 

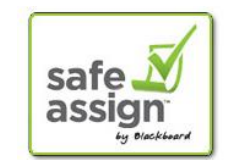

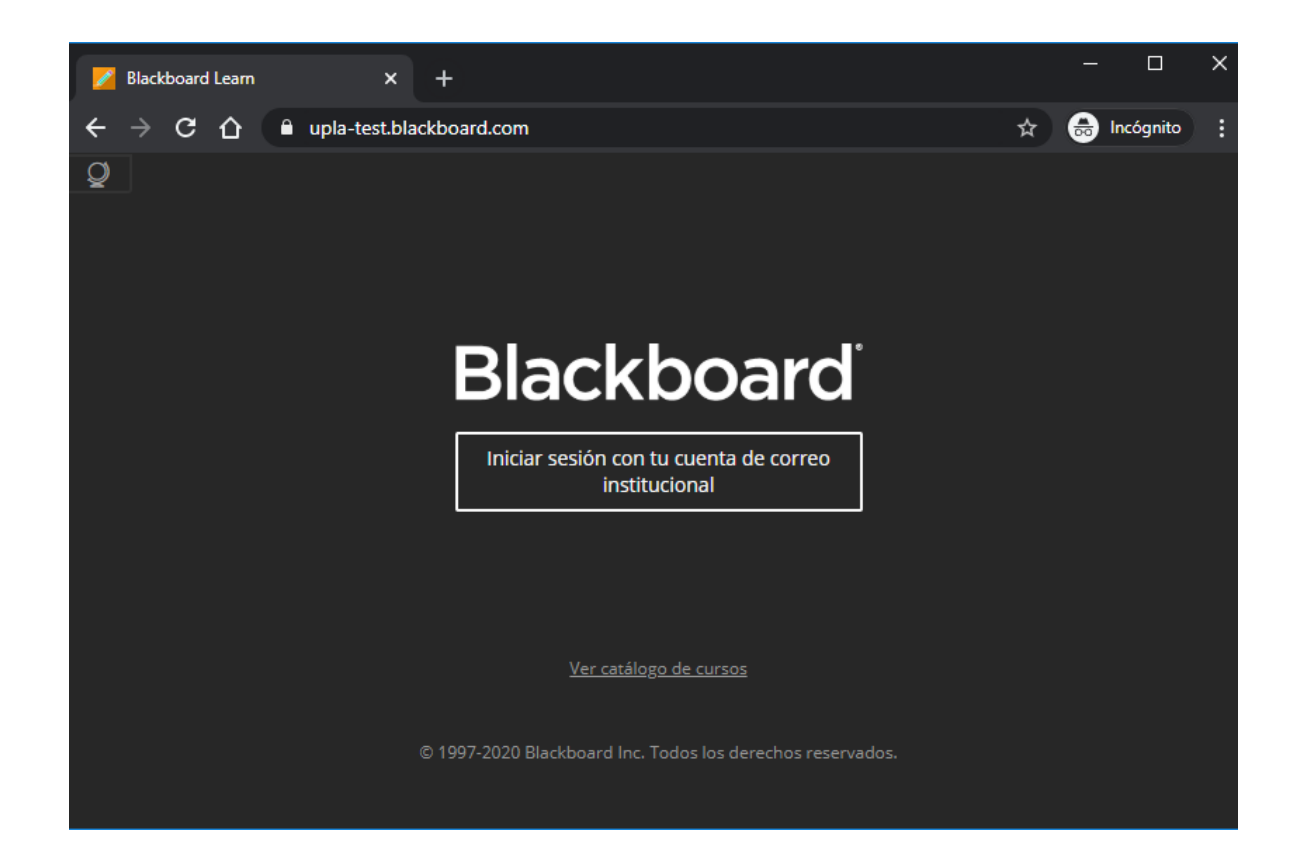

### INGRESO A LA PLATAFORMA BLACKBOARD LEARN ULTRA

- Para acceder a la plataforma Blackboard Learn Ultra se debe ingresar a la siguiente URL:
- Ingresando las credenciales como usuario y contraseña.
- Una vez que hagamos clic en ingresar sesión al botón la página dirigiéndonos a la plataforma Learn Ultra.

## CONOCIENDO BLACKBOARD LEARN ULTRA

#### **AUPLA**

Página de la

institución Capacitador Blackb.

**ED** Flujo de actividades

**同** Cursos

Be Organizaciones

**日** Calendario

**X** Mensajes

**同** Calificaciones

 $\sqrt{q}$  Herramientas

 $\Theta$  Cerrar sesión

About your Learn Ultra Environment

#### Welcome to your Learn Ultra Evaluation Environment

This environment has been configured for you to help you to evaluate Blackboard Learn with the Ultra Experience enabled. You are seeing this message because you have the role of Student within the environment. The Institution Page in Learn Ultra enables the targeting of specific messages to users based on their role in the system. This message is only visible to users with the institution role of Student which would typically be applied for Students using the system. You can have multiple roles within Learn Ultra so you could also see messages based on your department or faculty or member of an extra curricular group for example.

We have enrolled you in some courses so you can experience Learn Ultra for yourself. You have access to an example of a built out Ultra course. You will also see some empty course shells. These have been provided for your Instructors to experiment with and they may ask you to carry out activities there based on things they create during the evaluation. We've also provided some helpful links in the module below.

Helpful Links for Students

Get mobile with the Blackboard App

- Al ingresar tenemos la siguiente vista.
- A la izquierda, hay opciones que permanecen fijas y desde donde se accede a todas las zonas principales de la plataforma Learn, y una zona de contenido que ocupa el resto de la pantalla de a cuerdo a la opción que se desea elegir.

## OPCIONES DE LEARN ULTRA

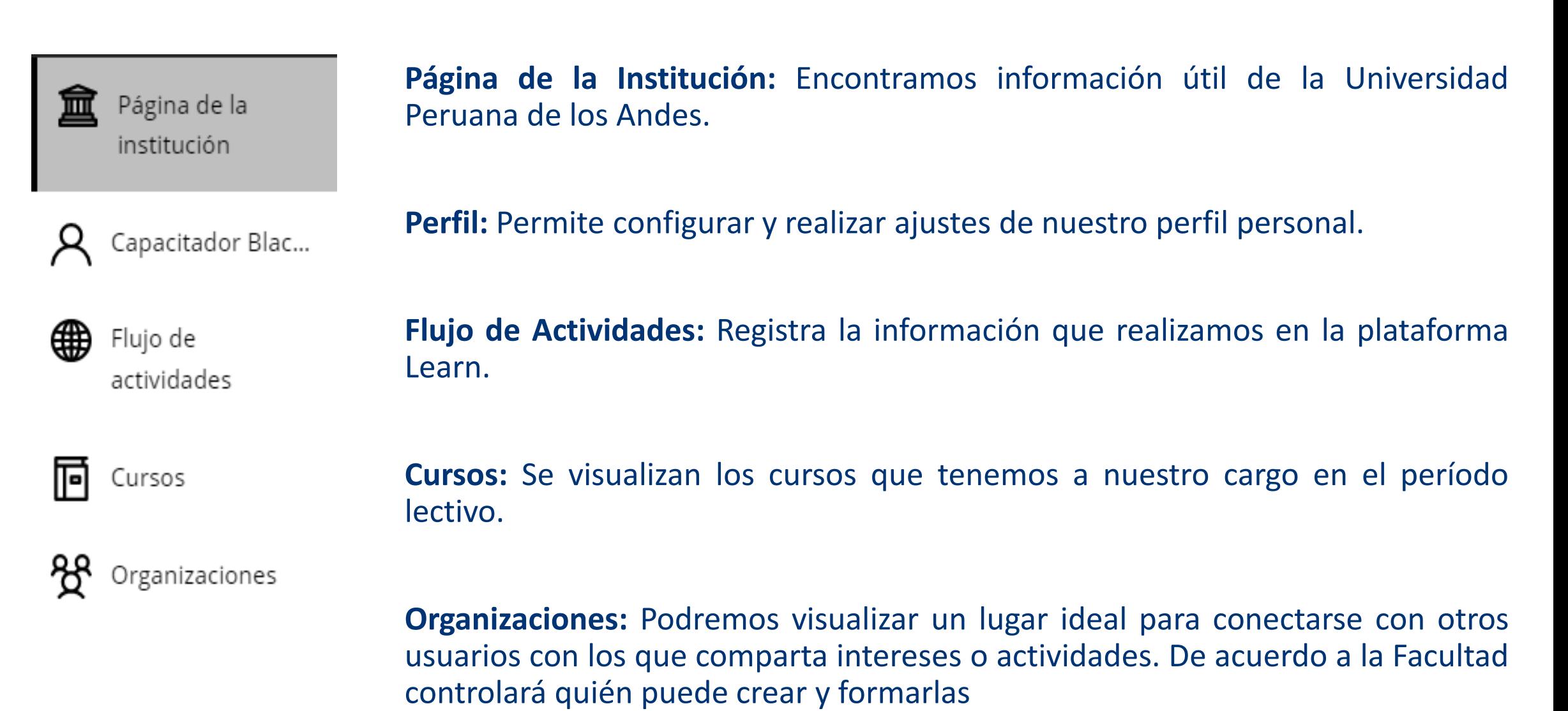

## OPCIONES DE BLACKBOARD LEARN ULTRA

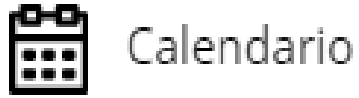

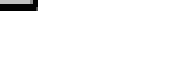

Mensajes

Calificaciones

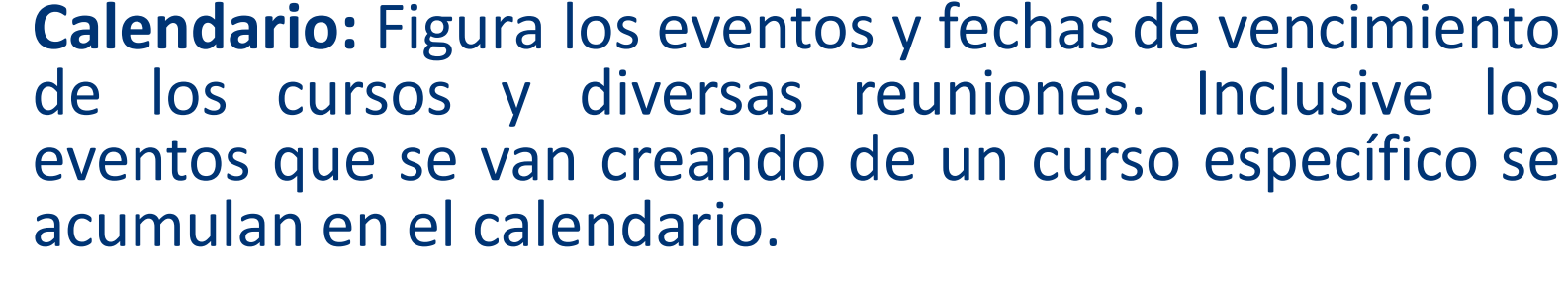

**Mensajes:** Se visualiza y envía mensajes en todos los cursos a cargo.

**Calificaciones:** Figuran las calificaciones o lo que requiere ser calificado en todos los cursos a cargo, asimismo insertar algún comentario hacia el estudiante.

**Herramientas:** Accede a funciones globales y herramientas fuera de tus cursos.

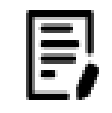

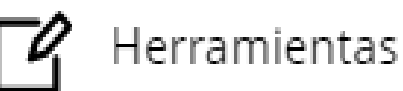

# PAGINA DE LA INSTITUCIÓN

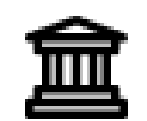

Página de la institución

- Página de la institución siempre estará al alcance.
- Es un recurso de ayuda para la comunidad académica.
- Se puede encontrar información útil y otro contenido importante relacionado con la institución.

# Capacitador Black...

## PERFIL

- El perfil muestra la presentación ante la comunidad académica.
- En su perfil de Blackboard Learn, se decide qué nombre desea usar, compartir alguna información básica o adicional.

## ACTUALIZAR EL PERFIL

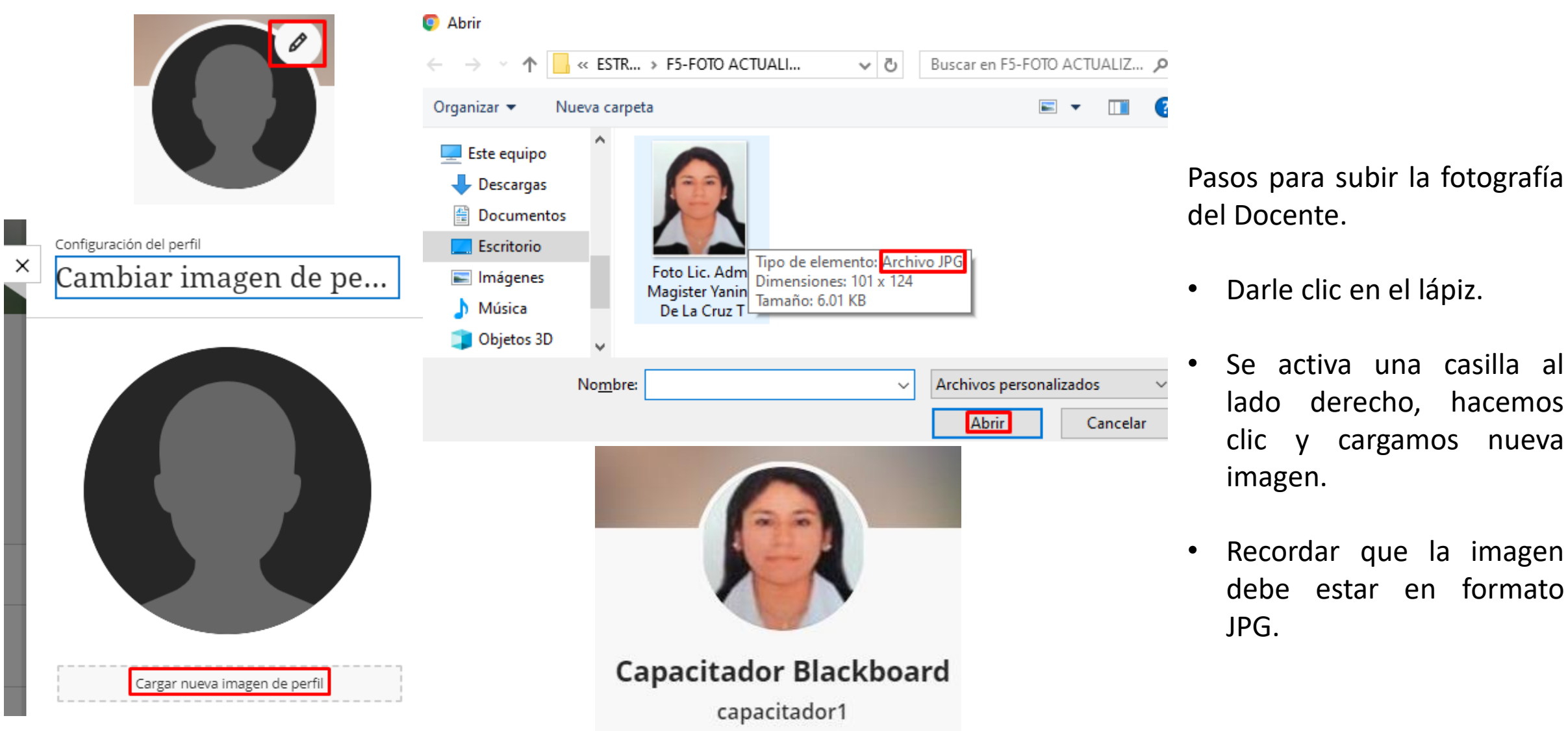

## FLUJO DE ACTIVIDADES

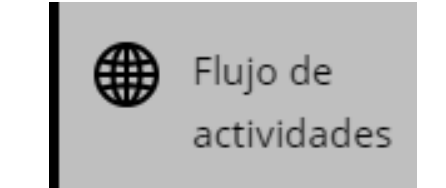

- Registra los movimientos que se realiza en la plataforma Learn.
- Al instante le permite pasar directamente a acciones del curso.
- No es necesario explorar el sistema ni buscar fechas límite; tampoco se perderá ninguna actividad ni evaluación.

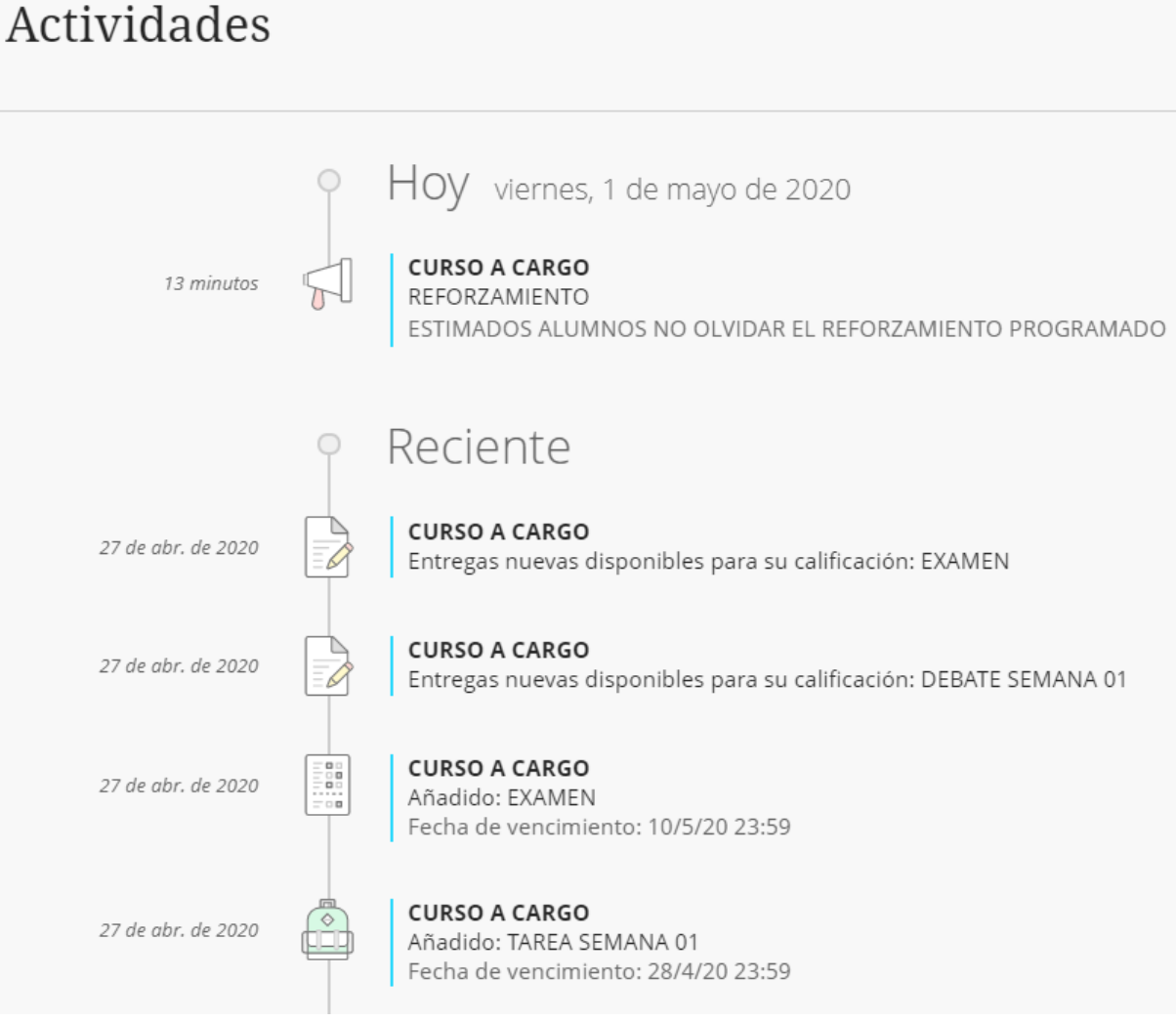

### **CURSO**

#### sala1\_upla **CURSO A CARGO**

#### 同  $\overset{..}{\boxplus}$   $\overset{..}{\odot}$   $\overset{..}{\boxminus}$   $\boxtimes$  $\odot$

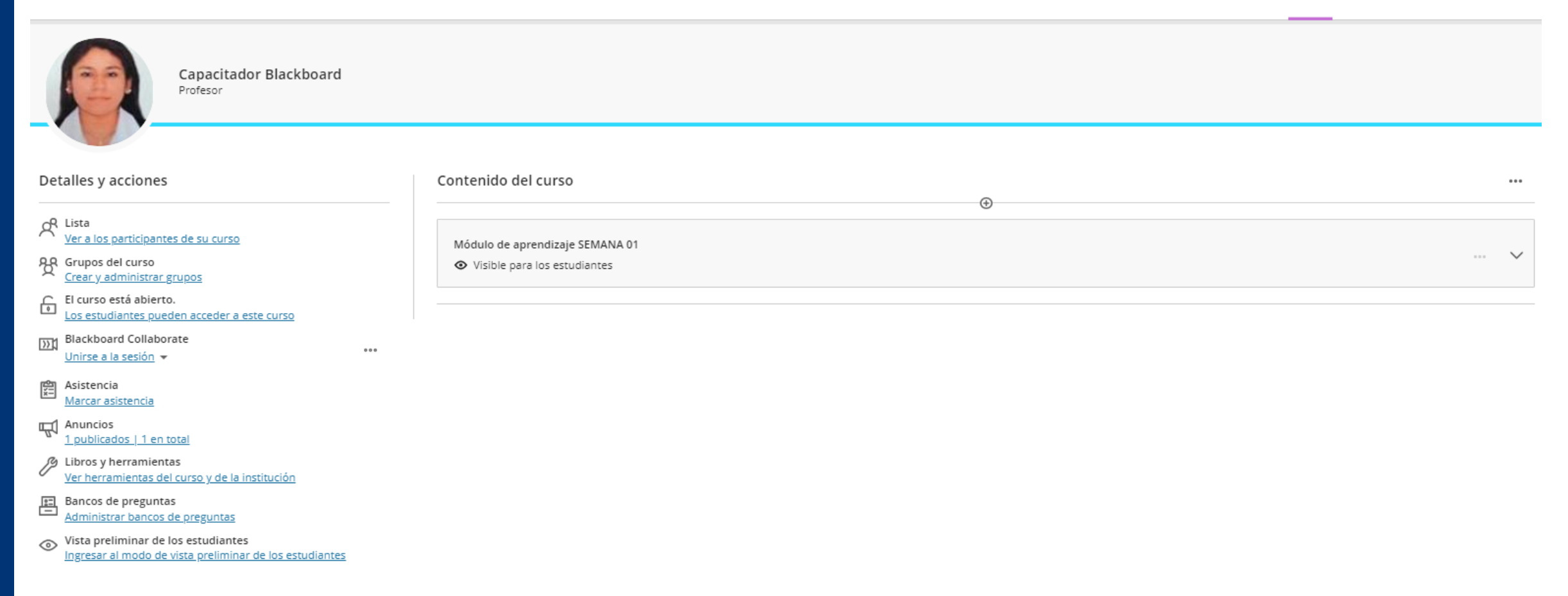

# BARRA DE NAVEGACIÓN Y CONTENIDO

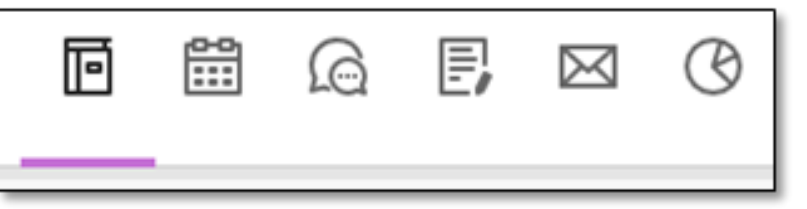

• Esta ubicado en la parte superior derecha de cada curso y permite acceder a las opciones de: Contenido, Calendario, Debates, Libro de calificaciones y estadísticas.

### CONTENIDO

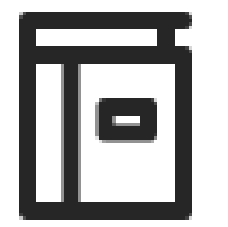

• Permite visualizar la información que se va a compartir en las sesiones programadas del curso.

- Permite crear eventos y realizar seguimiento.
- El calendario de los cursos se adiciona automáticamente con las fechas de entrega que vamos colocando en las actividades, por lo que es muy útil para el docente.
- En el calendario del curso se podrá consultar fechas de todos los cursos a los que se tiene acceso, así como las actividades académicas personales.

may. de 2020

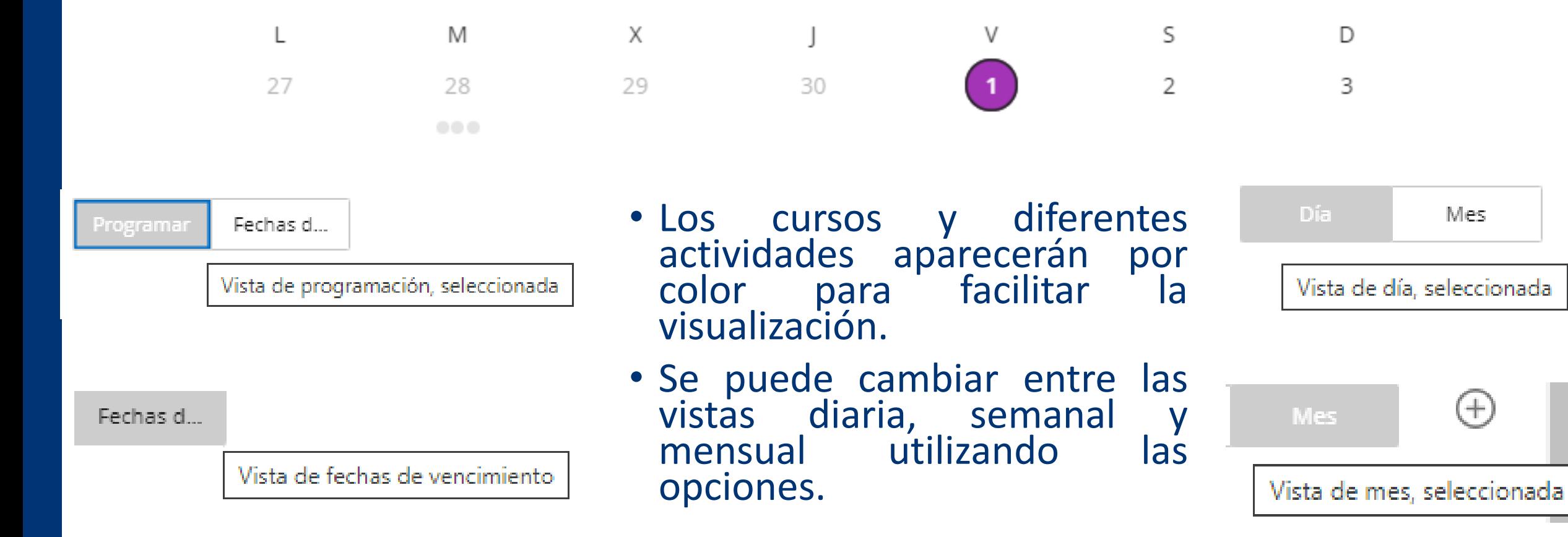

 $^{+}$ 

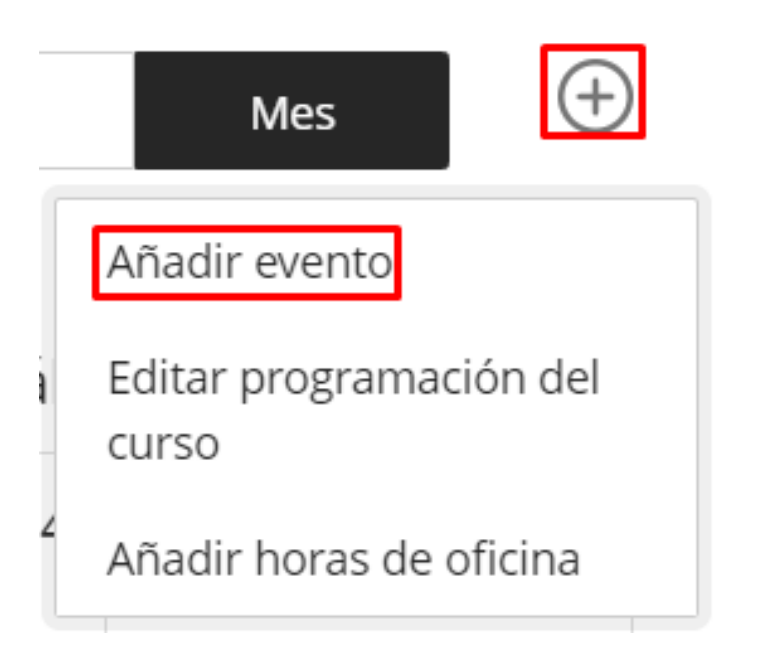

• Se crean eventos pulsando el botón **+** e indicando la información del mismo.

 $\mathbf{0}=\mathbf{0}=\mathbf{0}=\mathbf{0}=\mathbf{0}$ 

#### Añadir a calendario

Mi calendario personal

### Mi calendario personal

cdbu2020: PLANEAMIENTO ESTRATÉGICO sala1\_upla: CURSO A CARGO

- 1. Colocar el nombre del evento o actividad.
- 2. Colocar la fecha de inicio y fin.
- 3. Configurar si es todo el día o si se repite el evento.
- 4. Indicar la ubicación y descripción.
- 5. Guardar.

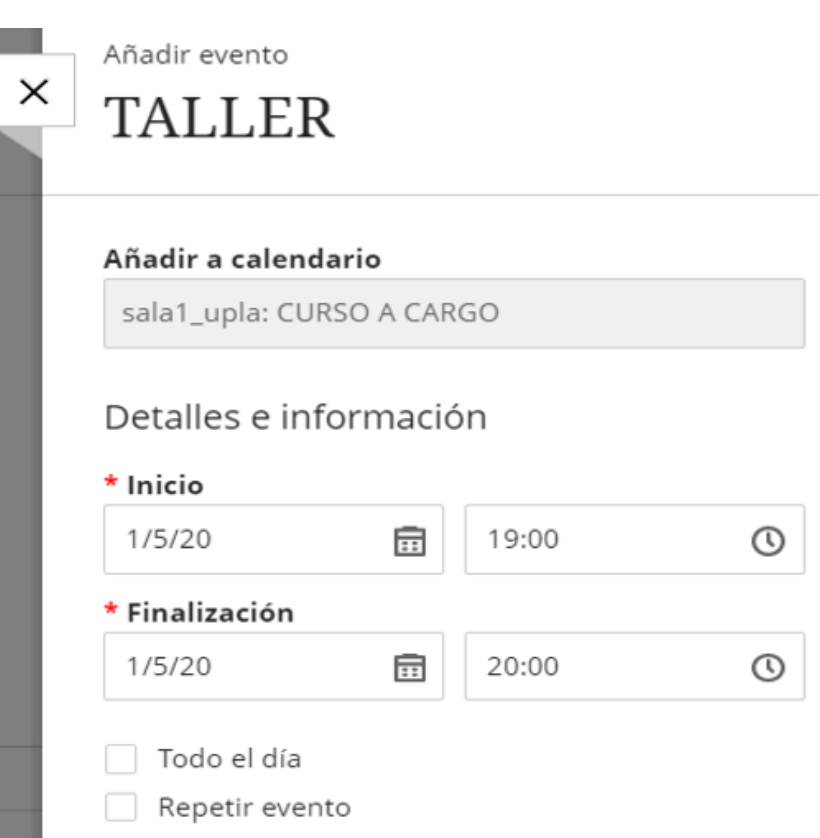

### Queda de la siguiente manera

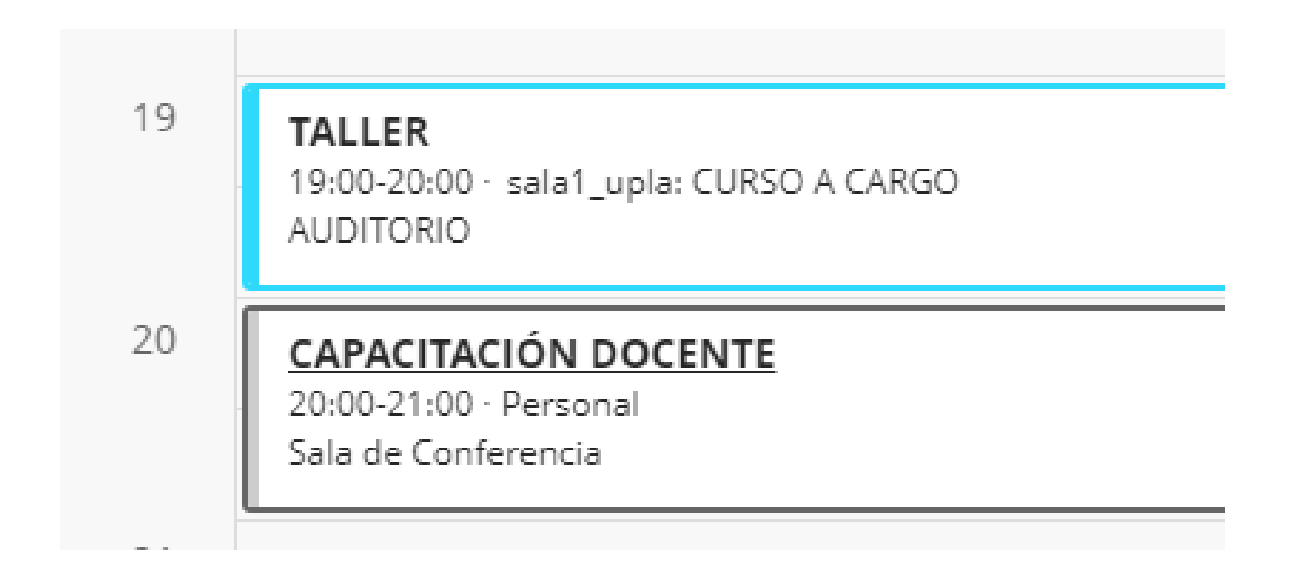

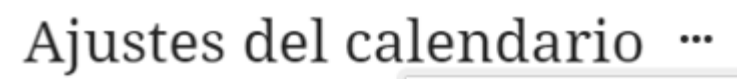

 $K$  Agregar calendario  $\Box$  Compartir calendario Seleccione los calendarios qu

Calendarios

- Borrar todo | Seleccionar todo
- Mi calendario personal
- cdbu2020: PLANEAMIENTO ESTRATÉGICO
- Sala1\_upla: CURSO A CARGO
- Institución
- Si la universidad otorga el permiso inclusive se puede también importar un calendario de Google Calendario, Outlook o cualquier otro calendario, puedes también exportar el calendario de los cursos.
- Clic en Compartir Calendario y copia la url. Agrégala a tu calendario y tendrás en el mismo todas las entradas de los calendarios de tus cursos.

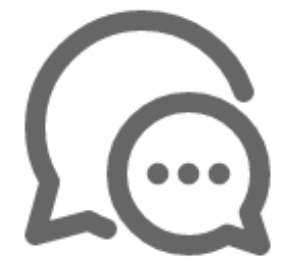

## DEBATES

- Los debates es una buena manera de poder incentivar a los estudiantes a pensar críticamente sobre sus investigaciones o tareas del curso y poder interactuar con las ideas de los demás compañeros.
- Se puede crear debates sobre las sesiones del curso individuales o de grupo.
- De comenzar un debate, se podrá publicar y se obtendrá respuesta de los comentarios de los estudiantes.

### DEBATE

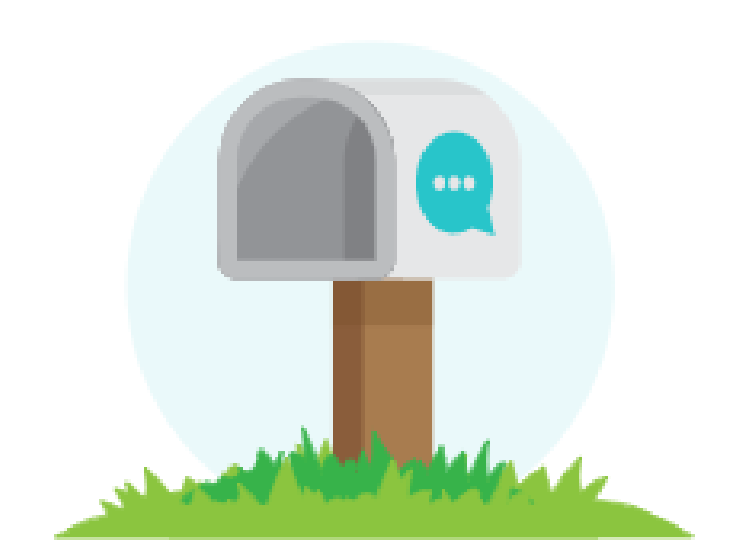

### • Al ingresar el debate se da clic en el signo de más.

CURSO A CARGO

### Nuevo debate 1/5/20

 $\times$ 

Asignar un nombre al debate

Los títulos específicos y atrayentes ayudan a los estudiantes a saber qué esperar. Puede editar el título en cualquier momento.

CURSO A CARGO

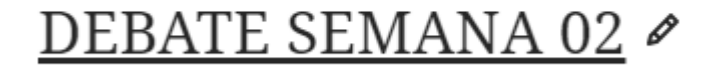

### DEBATE

### • Se ingresa el debate correspondiente.

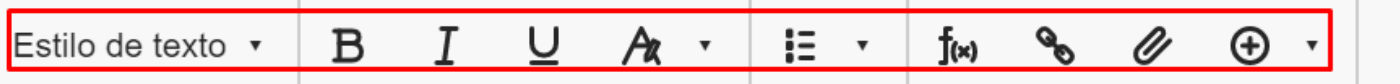

Estimado estudiante, en esta semana se comenzará a debatir sobre las teorías de la administración. ¿Para usted cuál sería la que se adapte a nuestra realidad? Fundamente su respuesta.

• Se tiene a disposición los estilos de texto y demás opciones que nos permiten darle alguna mejor estructura de acuerdo al gusto.

## DEBATE

Ajustes del debate

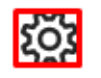

Calificaciones 晸 El debate no está calificado

• Para darle algunos ajustes se da clic en el icono del tornillo.

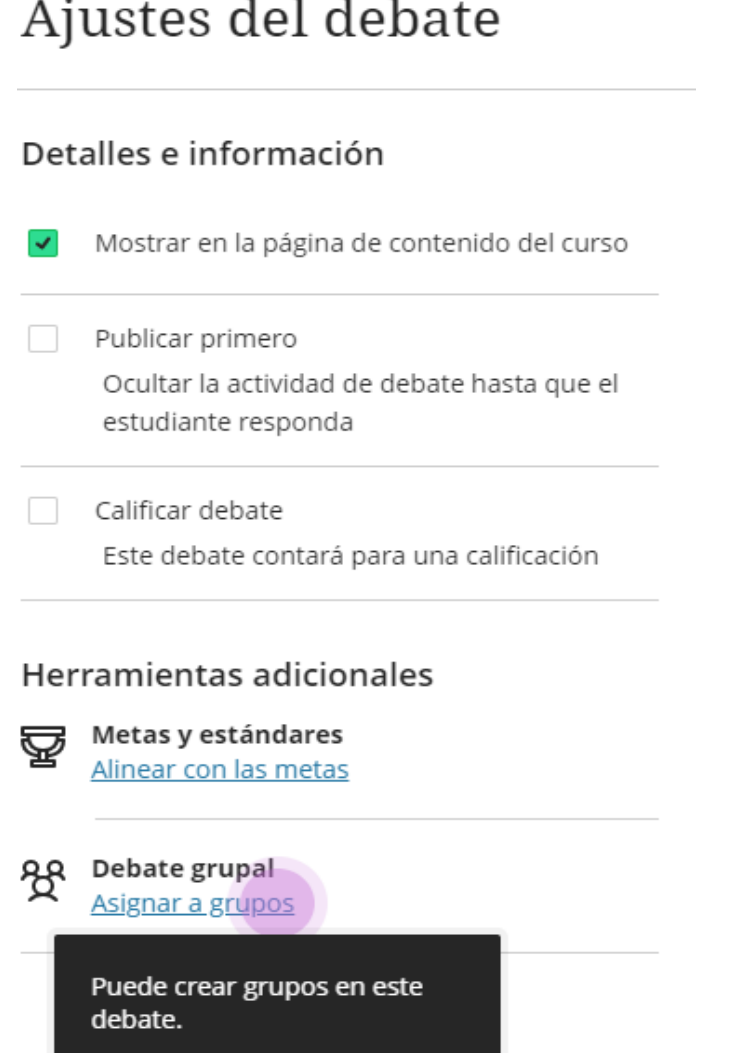

Mostrar en la página de contenido del curso

Publicar primero Ocultar la actividad de debate hasta que el estudiante responda

Calificar debate

Este debate contará para una calificación

#### Participación y calificaciones

#### Participar por

 $2/5/20$ 击  $8:00$  $\odot$ Calificar de acuerdo con Puntos .

#### Puntuación máxima

20

### • Terminando los ajustes, se guarda la información.

**DEBATE SEMANA 02**  $\sqrt{...}$ Fecha de vencimiento: 2/5/20 8:00

← Visible para los estudiantes

#### DEBATE SEMANA 01  $\sqrt{...}$

◆ Visible para los estudiantes

Estimado alumno, en esta semana de clases se requiere de su participación. ¿Cuál es la mejor solución para no utilizar los plásticos ?'

⊕

...

 $0.0.0$ 

Ξ,

- Se puede visualizar mediante una lista de elementos del libro de calificaciones del curso.
- Se ve todo el trabajo del curso que ha asignado y su progreso de calificación de algunas categorías que se han trabajado.
- Inclusive se puede realizar algunos ajustes de acuerdo a su preferencia.

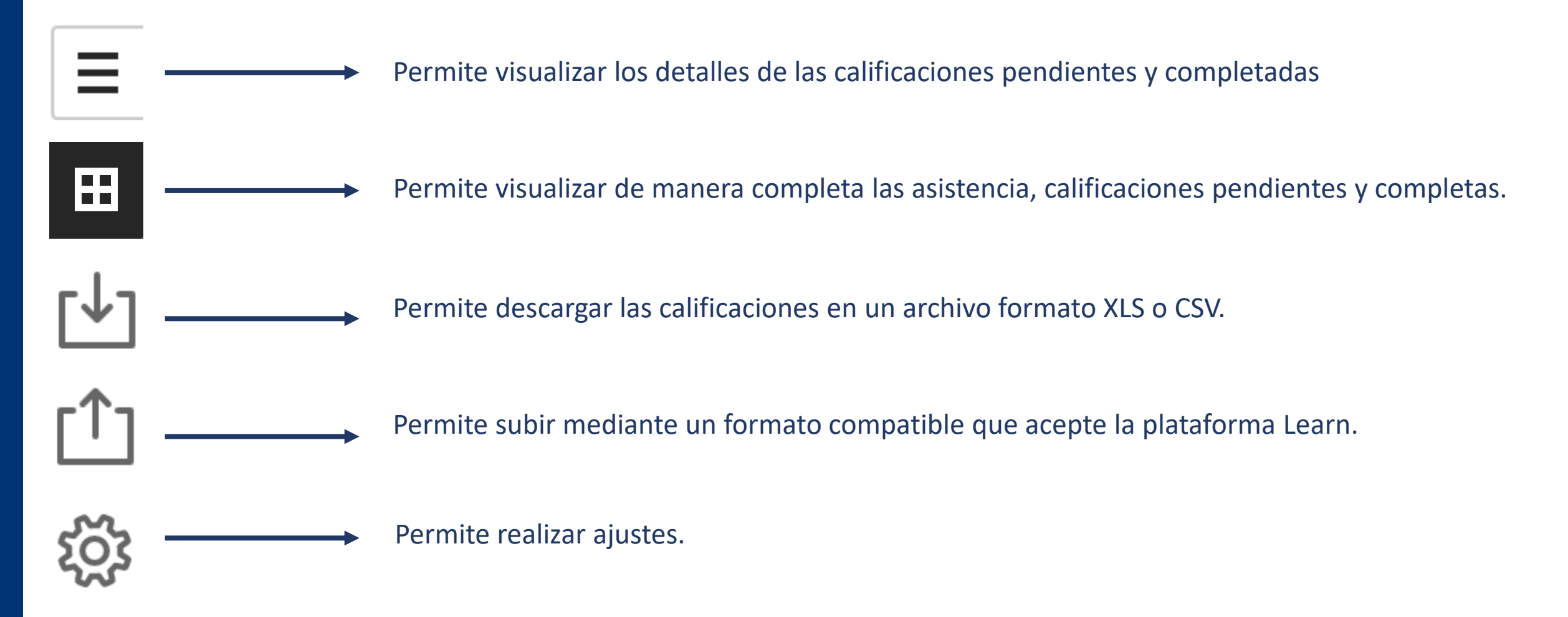

### ■ 凶 凸 發

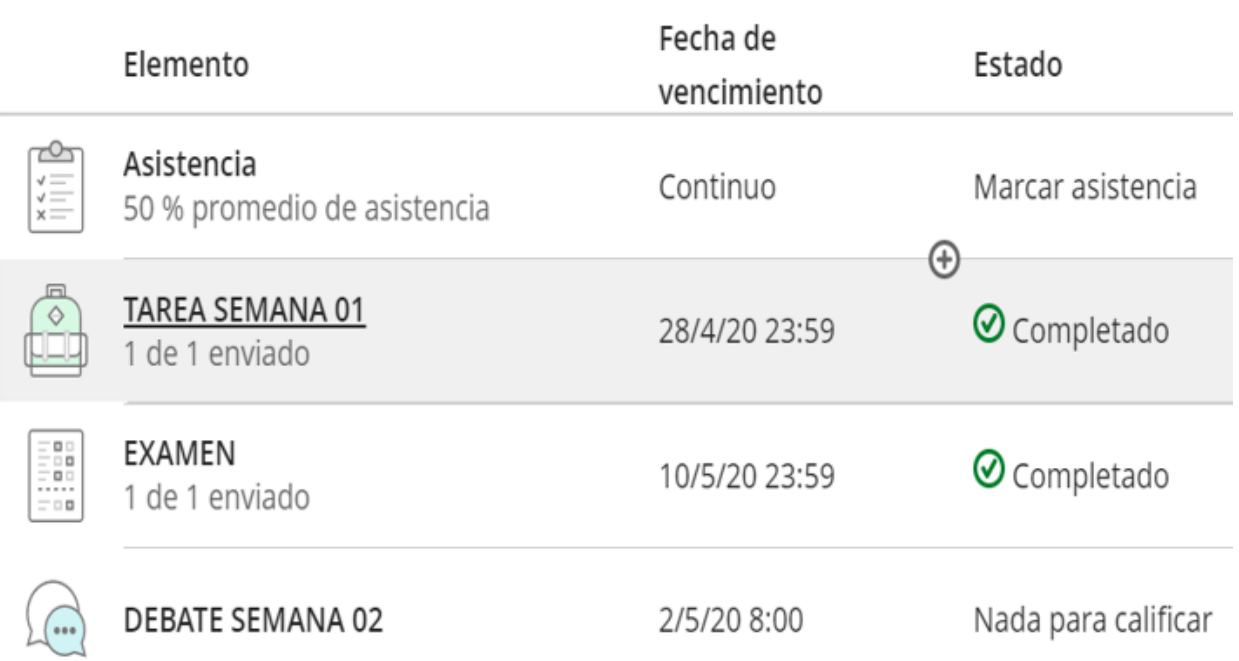

• Se visualiza el registro de trabajos del periodo lectivo.

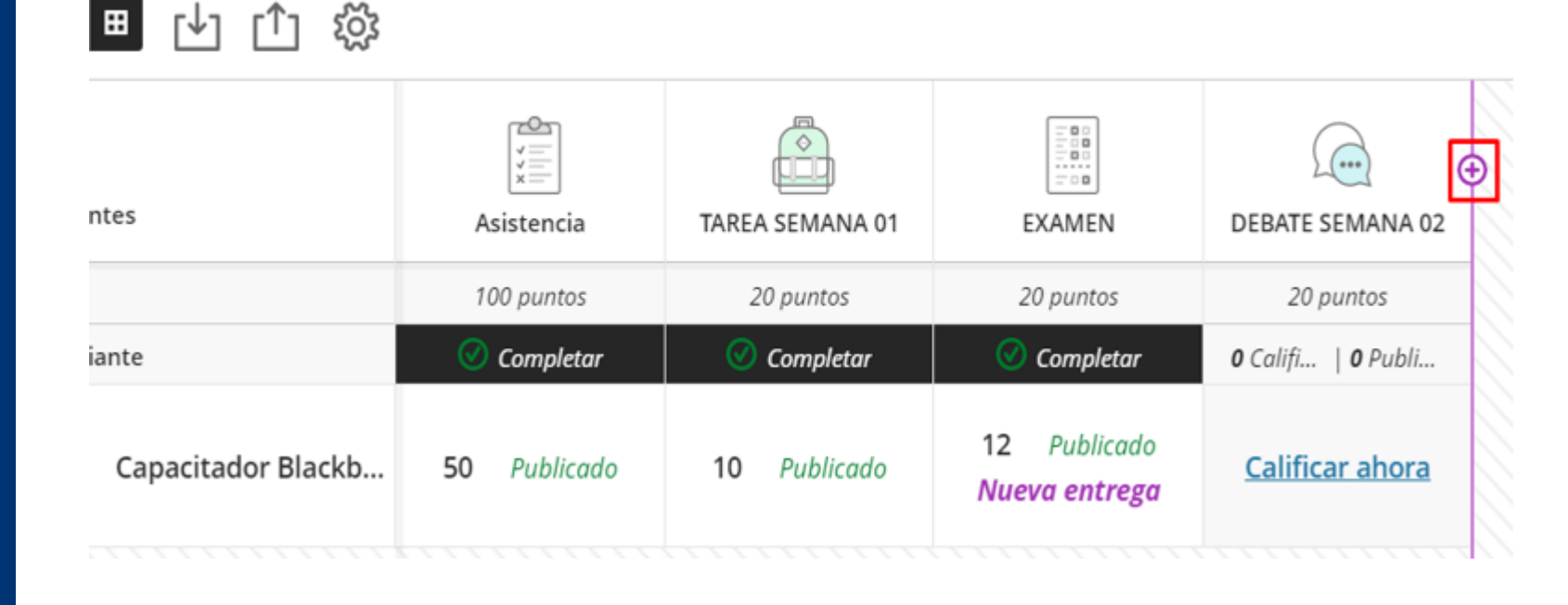

### • Permite añadir algunas opciones.

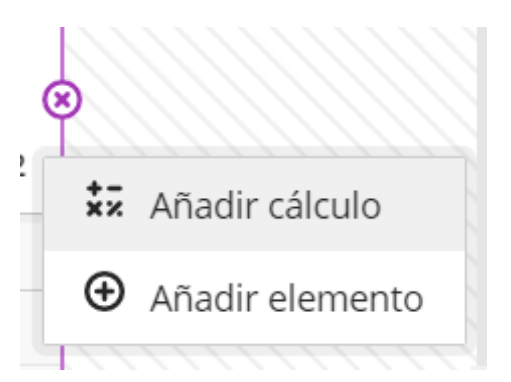

#### **Funciones y variables**

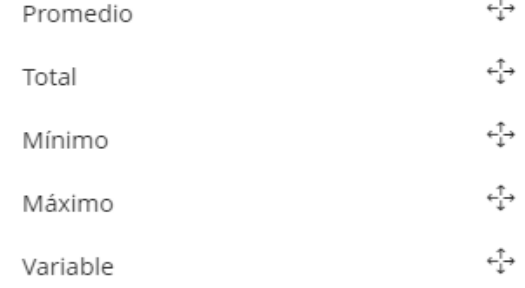

Operadores ↩ Sumar $(+)$ ∻∱→ Restar (-) ∻∱ Dividir (/) ∻∱→ Multiplicar (\*) ∻∱→ Abrir paréntesis ( ↩ Cerrar paréntesis)  $\leftarrow$ <sup>1</sup> $\rightarrow$ Valor

### • Se pueden agregar cálculos fácilmente al libro de calificaciones del curso.

- El docente puede crear sus propias fórmulas.
- Se recomienda coordinar con la Facultad.

 $\frac{1}{x}$ 

Añadir cálculo

Añadir elemento

• El docente puede agregar categorías personalizadas al libro de calificaciones.

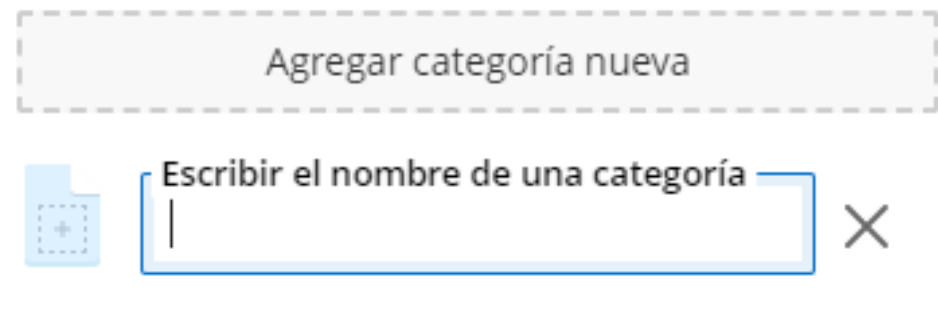

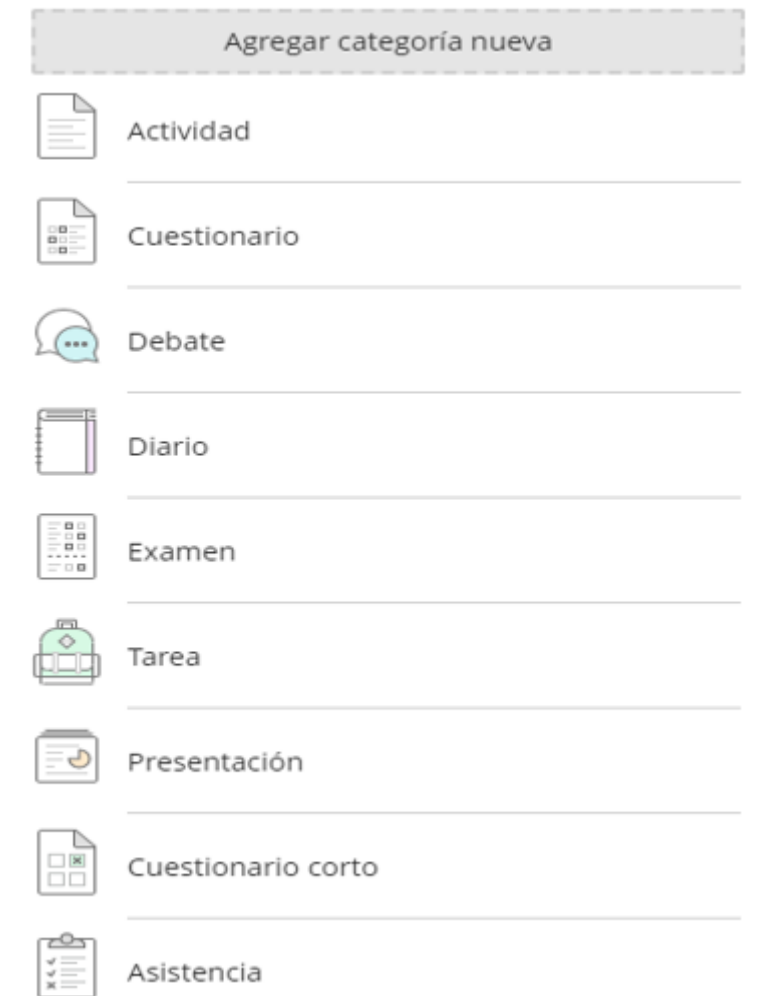

#### Rúbricas del curso

Crear nueva rúbrica

### Nueva rúbrica 1/5

Asignar un nombre a la rúbrica

Los títulos específicos y atrayentes ayudan a los estudiantes a saber qué esperar. Puede editar el título en cualquier momento.

- El docente también puede crear varias rúbricas en su curso.
- Están formadas por filas y columnas. Las filas corresponden a los criterios. Las columnas corresponden al nivel de logro que describe cada criterio.
- Las rúbricas nuevas están formadas por cuatro filas y cuatro columnas. Puede agregar hasta diez columnas y filas, y puede eliminar todas las que quiera hasta llegar a un mínimo de una fila y una columna. Puede asociar rúbricas con las tareas, las pruebas y los debates.
- Se recomienda si se aplica previa coordinación con la facultad.

25 % de la calificación total

### MENSAJES

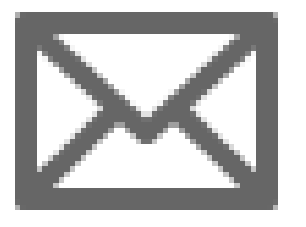

• Permite la publicación de mensajes en el curso con los estudiantes matriculados.

### MENSAJES

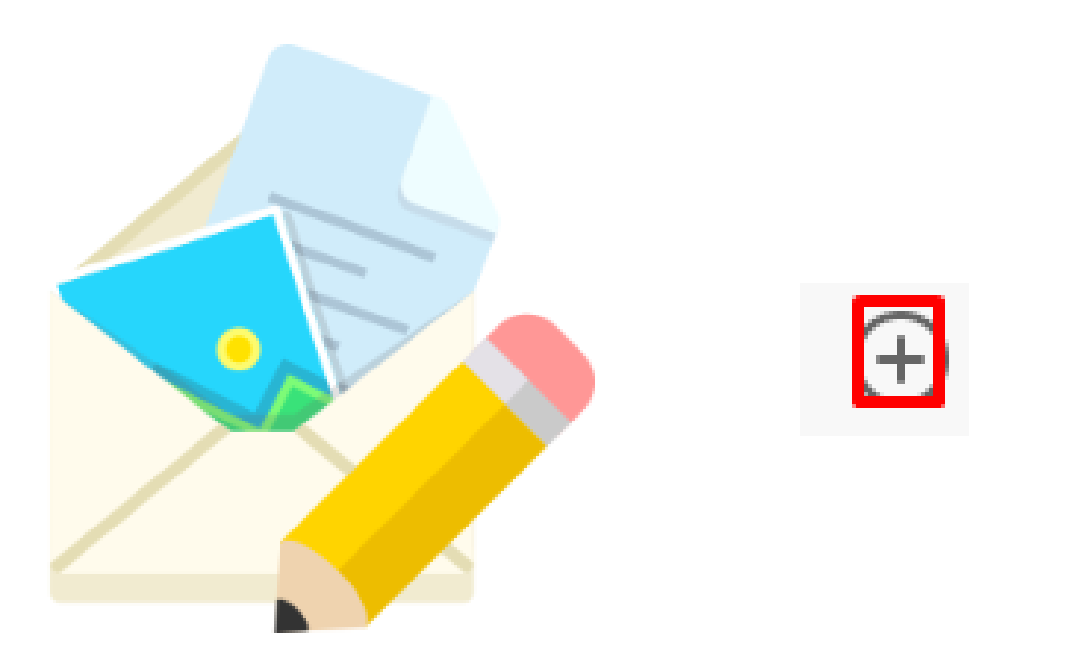

### Nuevo mensaje

#### \* Destinatarios

Q Escriba un nombre

#### \* Mensaje

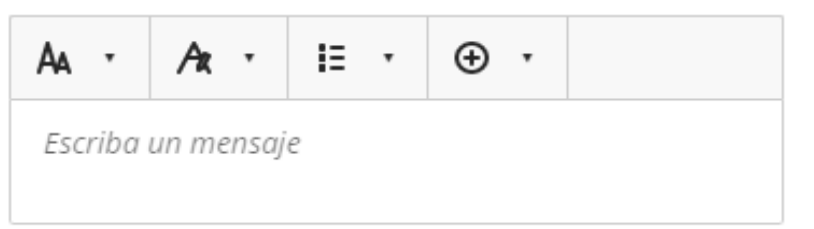

Enviar una copia por correo electrónico a los destinatarios

Permitir respuestas para este mensaje

#### **Enviar**

• Para enviar un mensaje se da clic en el signo de más.

## MENSAJES

### Nuevo mensaje

#### Todos los miembros del curso

Capacitador Blackboard capacitador3

(Profesor auxiliar)

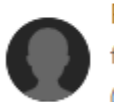

Francisco nato

fnato / ID: fnato (Desarrollador del curso)

Capacitador Blackboard\_PreviewUser

#### \* Destinatarios

Todos los miembros del curso

#### \* Mensaje

$$
A_A \cdot A_A \cdot \mid E \cdot \mid \oplus \cdot
$$

Estimados alumnos se publico la tarea correspondiente a la semana. Se solicita sus respuestas.

Enviar una copia por correo electrónico a los destinatarios

Permitir respuestas para este mensaje

#### Enviar

⊛

- Depende si se desea enviar a todos los miembros o solo a algunos.
- A parte si da el check de enviar una copia al correo institucional de los seleccionados.
- Si desea activar la casilla de recibir respuesta a su correo institucional.

# **ESTADÍSTICAS**

- El docente puede crear informes de los cursos.
- También puede crear un informe de progreso que contenga todas las calificaciones del periodo lectivo de una clase.
- Puede personalizar los informes. Puede incluir información de pie de página y encabezado de informe, una línea de firma, fecha e información del curso.

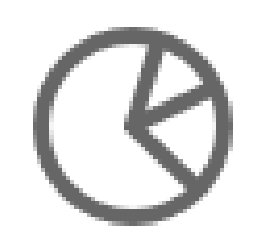

# ESTADÍSTICAS

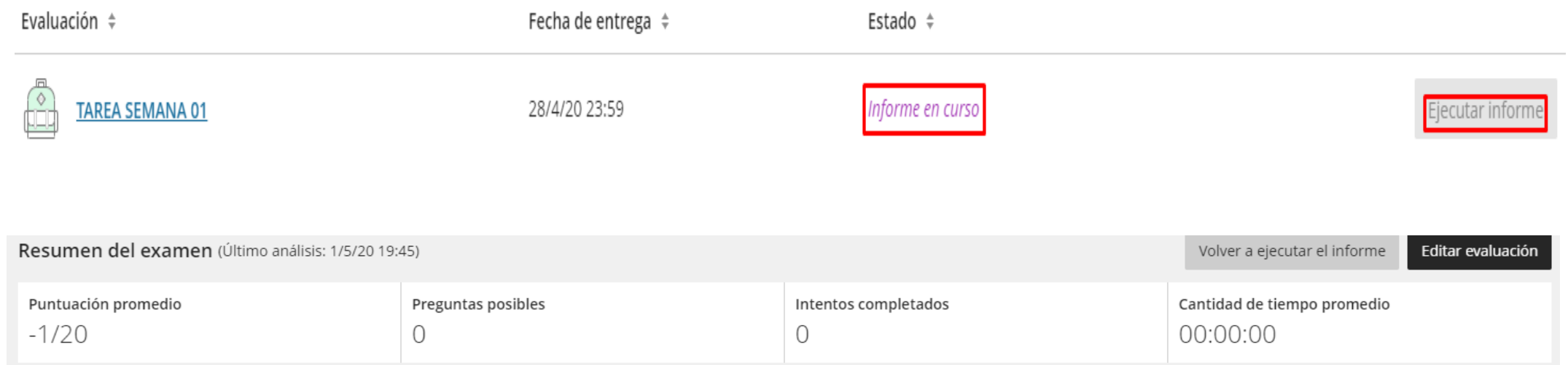

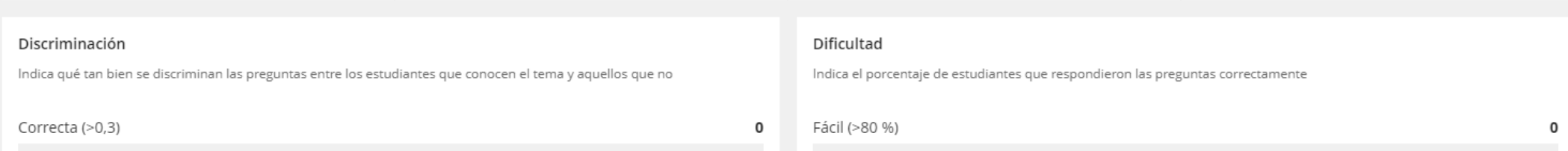

### El docente podrá visualizar la información de acuerdo al avance y respuestas de los alumnos de clase.
# DETALLES Y ACCIONES DEL CURSO

Lista Ver a los participantes de su curso

Grupos del curso Crear y administrar grupos

El curso está abierto.  $\overline{\phantom{a}}$ Los estudiantes pueden acceder a este curso

 $\overline{\mathcal{W}}$ 

**Blackboard Collaborate** Unirse a la sesión  $\star$ 

Asistencia Marcar asistencia **Lista.-** Encontramos a los alumnos matriculados dentro del curso.

**Grupos del Curso.-** Permite asignar grupos de trabajo.

**Curso está abierto.-** Curso del periodo activo y cuando se finaliza el curso, los alumnos pueden acceder al contenido, pero no pueden participar. Cuando se establece como privado, el curso sigue apareciendo en la lista de cursos, pero los estudiantes no pueden acceder a él.

 $0.0.0$ 

#### **Blackboard Collaborate.-** Permite ingresar a la sala online.

**Asistencia.-** Registra a los alumnos quienes ingresaron a la sesión online.

## DETALLES Y ACCIONES DEL CURSO

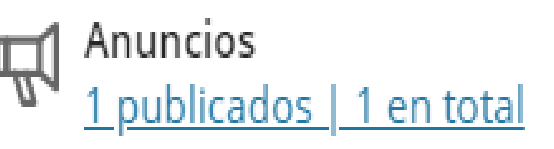

Libros y herramientas Ver herramientas del curso y de la institución

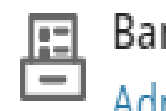

- Bancos de preguntas Administrar bancos de preguntas
- Vista preliminar de los estudiantes ⊙ Ingresar al modo de vista preliminar de los estudiantes

**Anuncio.-** Crea el evento requerido.

**Libros y herramientas.-** La institución brinda acceso a materiales de aprendizaje valiosos de los proveedores de contenido. Se sugiere aquellas herramientas autorizadas para nuestra institución

**Bancos de Preguntas.-** Es la recopilación de preguntas almacenada para su uso repetido.

**Vista preliminar de los estudiantes.-** Permite al docente tener una vista preliminar como la del estudiante.

### LISTA

sala1\_upla · CURSO A CARGO

#### Lista

⊞ ≣

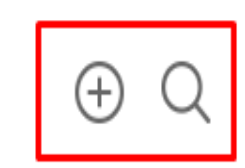

Todos los miembros del curso (4)  $\blacktriangledown$ 

- En la lista de los estudiantes se encuentran todos los alumnos matriculados en el curso.
- Podemos buscar o agregar algún alumno.

CURSO A CARGO Inscribir personas

Agregar estudiantes, asistentes y otras personas a su curso.

Q Escriba un nombre que desee encontrar y enroli-

 $0.0.0$ 

#### LISTA

• También se puede editar y configurar, para brindar excepciones aquellos alumnos que tengan permiso o representan a la Institución.

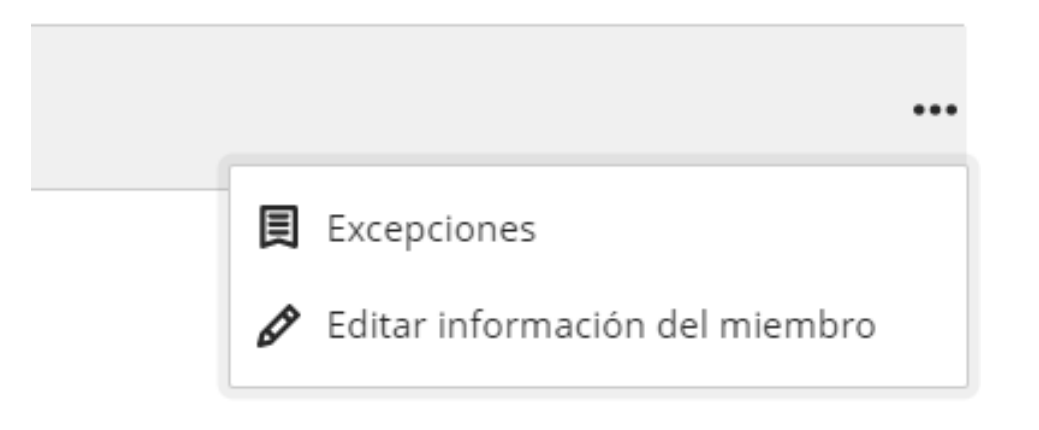

#### CURSO A CARGO Excepciones

 $\times$ 

Seleccione las excepciones para este estudiante. Cuando se crean elementos calificados, los estudiantes con excepciones aparecen en los ajustes.

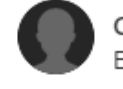

Capacitador Blackboard\_PreviewUser Estudiante

#### Excepción sobre la fecha de entrega

Los trabajos de los estudiantes con una excepción sobre la fecha de entrega nunca se marcan como retrasados. Si los estudiantes con excepciones están en un grupo, todos los estudiantes de ese grupo heredan la fecha especial.

#### Excepción sobre el límite de tiempo

Los estudiantes que tienen una excepción sobre el límite de tiempo tienen más tiempo para terminar sus trabajos durante las evaluaciones cronometradas.

Cancelar

Guardar

# GRUPOS DEL CURSO

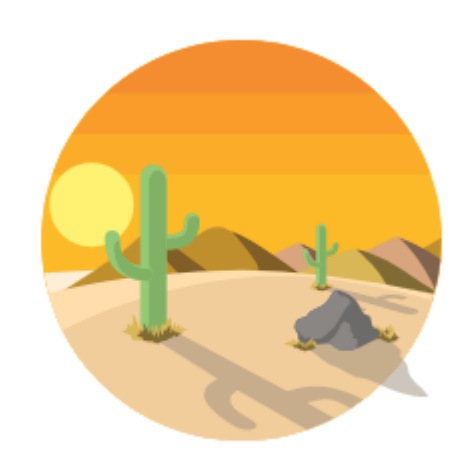

Crear un grupo nuevo

CURSO A CARGO

#### Nuevo conjunto de grupos 1/5/20

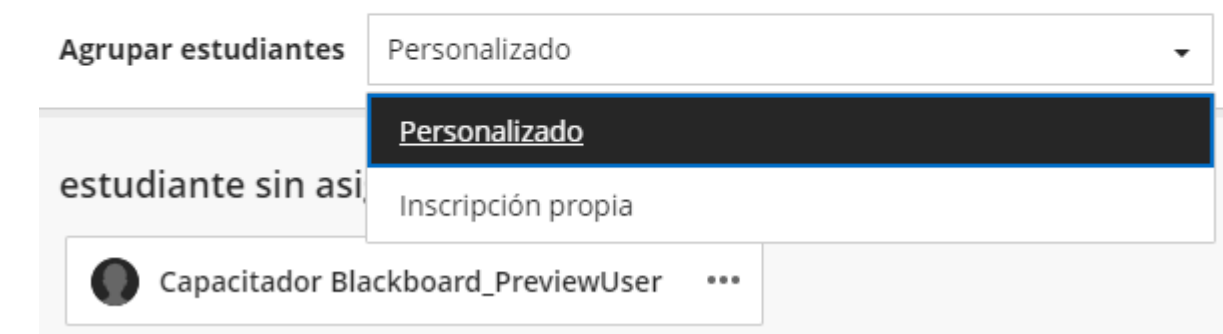

- En esta opción permite registrar los grupos de trabajo del periodo lectivo.
- Puede realizarlo de manera personalizada y mediante la inscripción propia.

### ASISTENCIA

• Aparece la toma de asistencia del día actual.  $\leftarrow$ 

Estudiante lustificado Hoy Presente Atrasado Ausente Capacitador Blackboard\_Previe  $\times$  $\odot$ Ø wUser

- Para tomar asistencia se da clic sobre los recuadros correspondiente a Presente; Atrasado; Ausente y Justificado.
- El porcentaje también se muestra representa el total de asistencia ya sea en el día específico (reunión) o en todas las asistencias registradas (General).

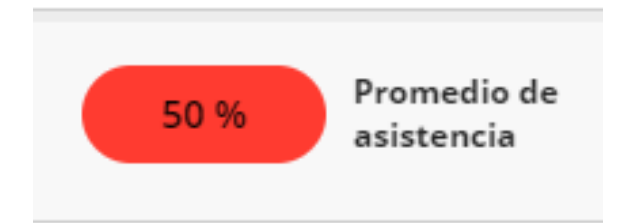

Hoy

### ASISTENCIA

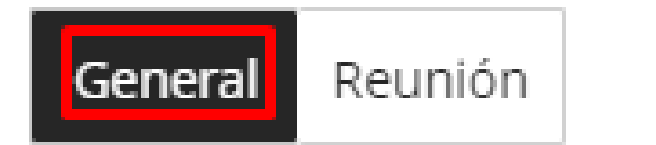

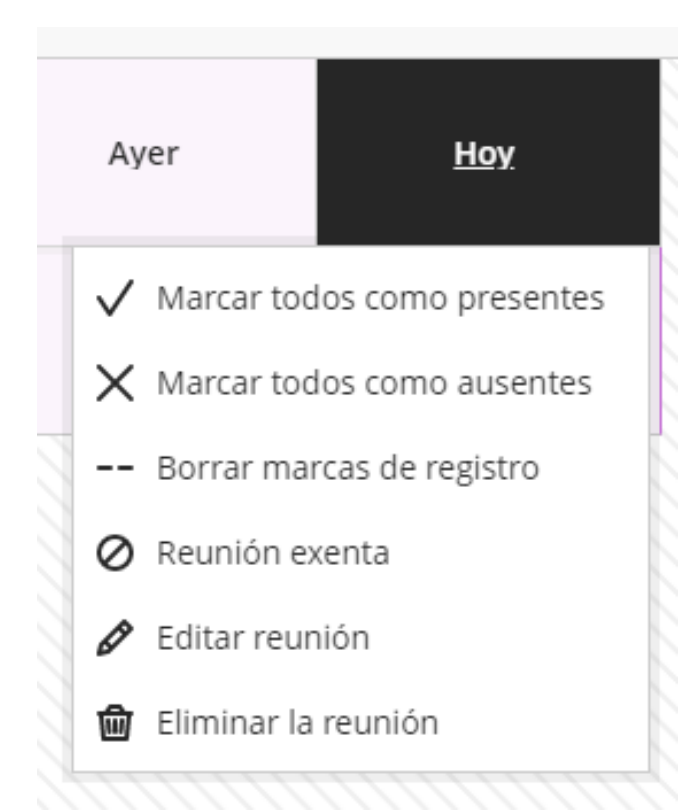

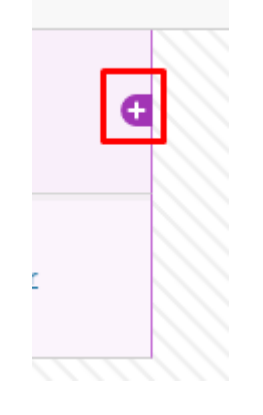

- Para agregar otra fecha se da clic sobre "**General**" y se escoge con el botón "+" ya sea para el lado derecho o izquierdo.
- Si la fecha agregada no es la que se desea se escoge "Editar reunión" y se escoge la deseada. Esta opción también permite eliminar la reunión (fecha), así como marcar presente/ausente/borrar a todos

# ASISTENCIA

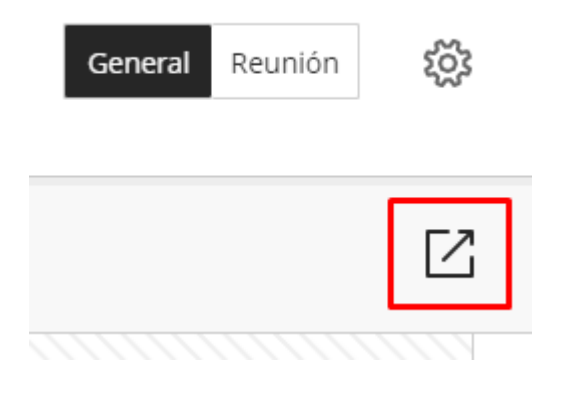

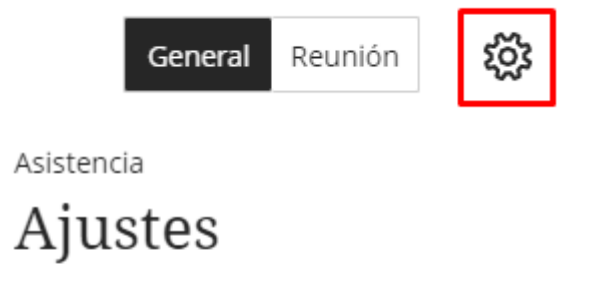

#### Esquema de calificación

• Si se desea exportar la asistencia se da en el botón "Exportar".

$$
\begin{array}{|c|c|c|}\hline \hline \hline a_0 \\ \hline \end{array} \quad \text{sal} \ \text{al\_upla\_export}\dots \text{csv} \qquad \qquad
$$

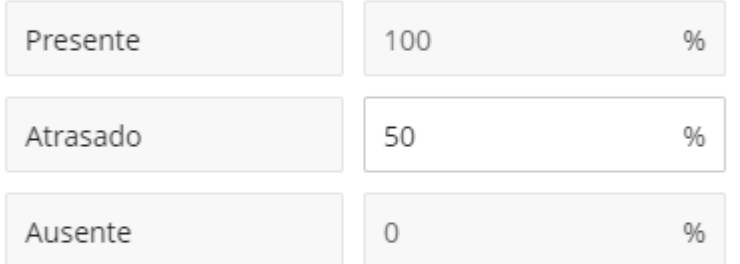

#### Calificar de acuerdo con

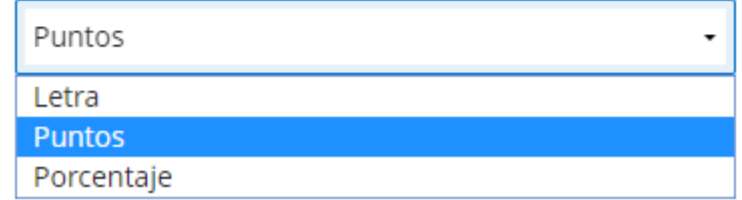

• Inclusive se puede realizar algunos ajustes de acuerdo a la estructura determinada.

#### ANUNCIOS

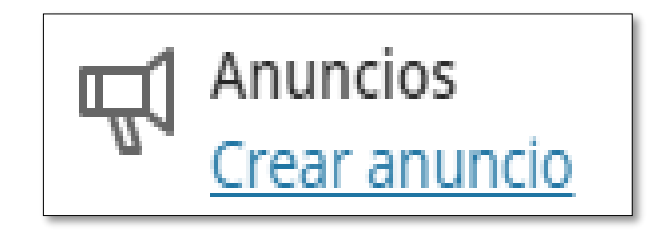

- Podemos acceder a crear y revisar anuncios.
- Para crear un anuncio, pulsaremos clic en el signo de más.

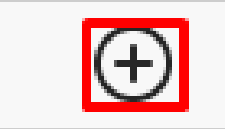

### ANUNCIOS DEL CURSO

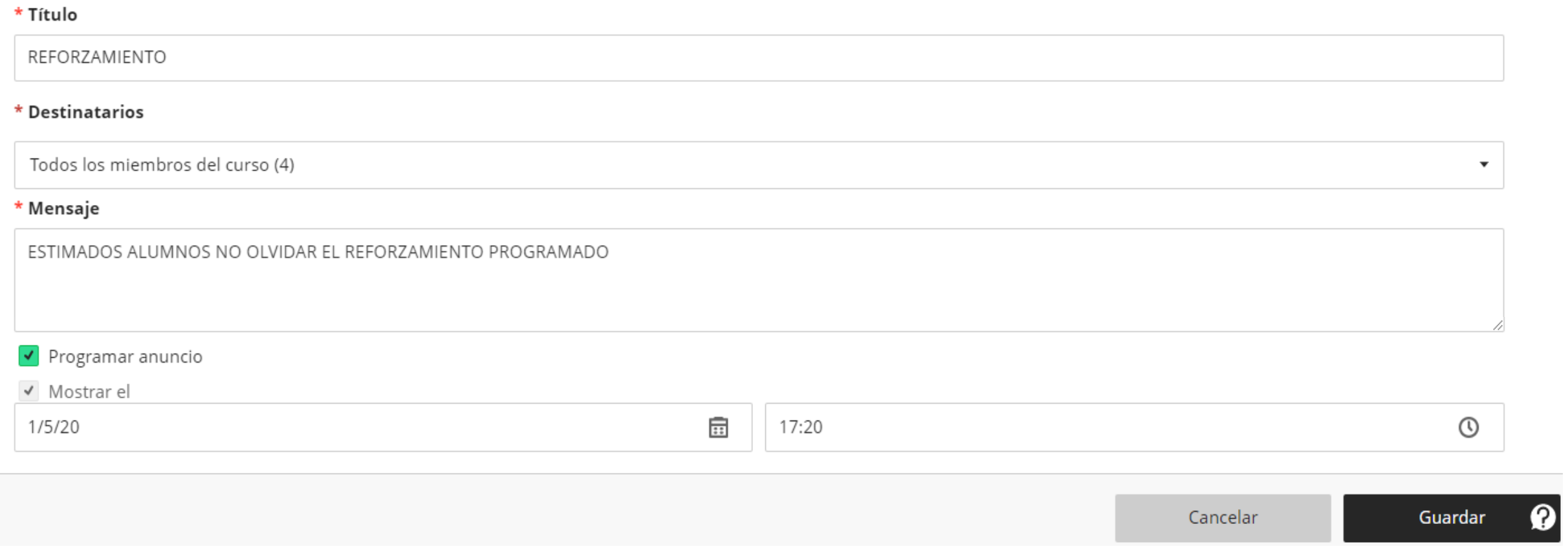

### ANUNCIO

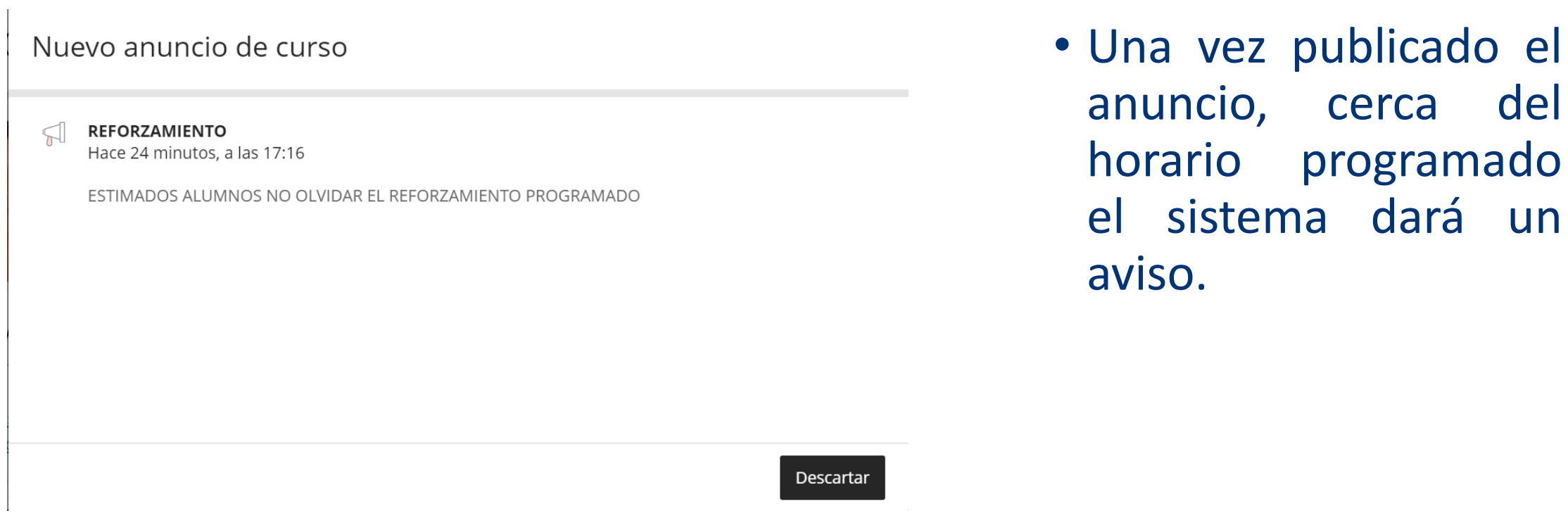

### LIBROS Y HERRAMIENTAS

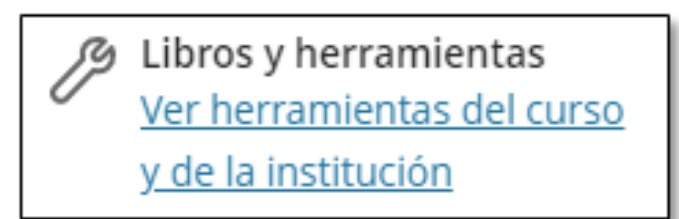

Seleccione su proveedor de contenido

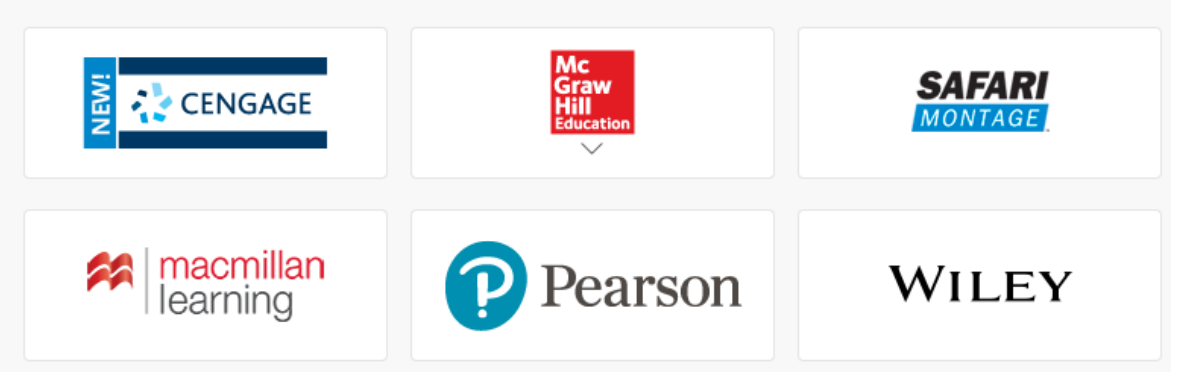

- La institución puede autorizar recursos con la tecnología Learning.
- Permite integrar en los cursos herramientas de aprendizaje basadas en la red y alojadas de forma externa.
- Es un lugar donde los docentes pueden acceder al contenido externo que deseen usar en sus cursos.
- Se puede acceder al material ya creado de editoriales de libros de texto para mejorar los currículos y ofrecer a los alumnos información complementaria que les permita ayudarlos con su aprendizaje.

# BANCO DE PREGUNTAS

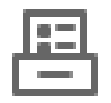

Bancos de preguntas Administrar bancos de preguntas

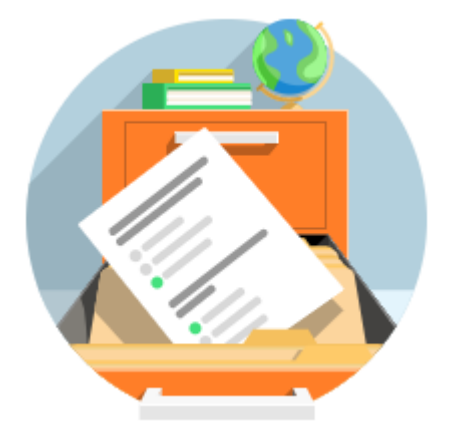

- Es la recopilación de preguntas almacenadas mediante una base de datos para futuras evaluaciones.
- Se puede importar bancos de preguntas de la vista del curso Original o archivos de recursos externos al curso Ultra. Solo se admiten archivos ZIP y formato IMSSC.
- Se recomienda coordinar con la Facultad para su implementación.

# VISTA PRELIMINAR DE LOS ESTUDIANTES

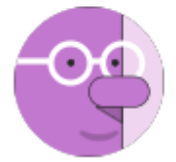

#### Iniciar la vista preliminar de los estudiantes

La vista preliminar de los estudiantes crea un miembro del curso que usted puede utilizar para ver materiales del curso, realizar publicaciones en los debates y enviar intentos como estudiante.

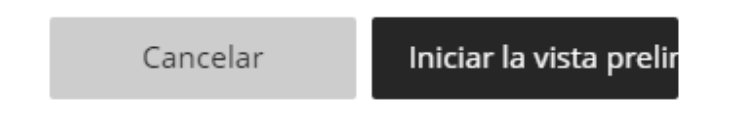

• Permite al docente tener una vista preliminar como la del estudiante.

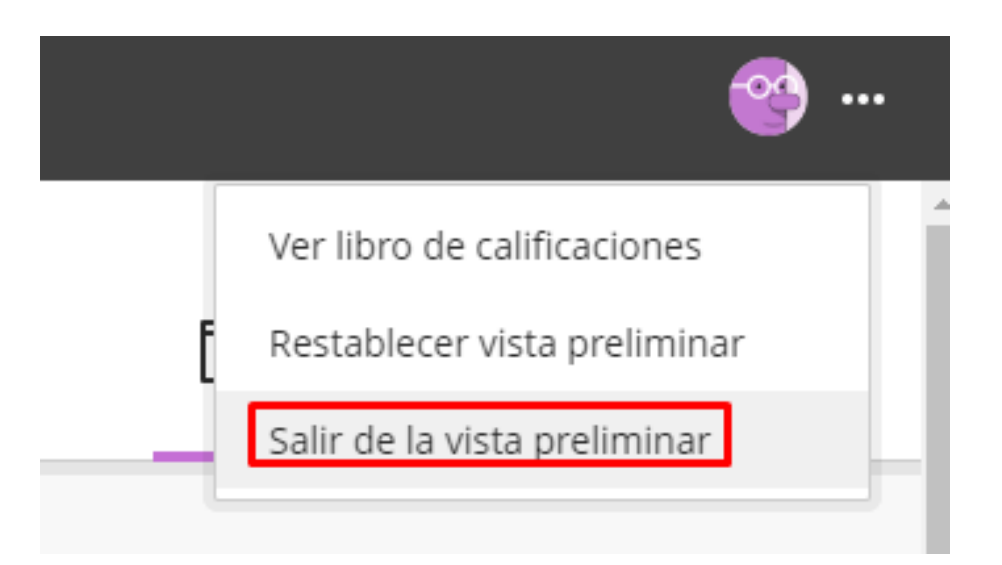

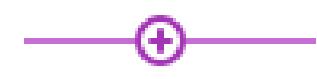

• El signo de más al darle clic permite visualizar diferentes opciones.

#### Permite crear, carpetas, enlaces, videos y evaluaciones.

Permite copiar el contenido de otro curso.

Copiar contenido

Crear

 $\Theta$ 

- Cargar  $111$
- Tienda de contenido 圏
- Almacenamiento en la nube  $\bigcap$
- Colección de contenido
- Permite adjuntar cualquier formato de archivo (pdf, ppt, pptx, doc, etc)
- Permite utilizar libros o alguna herramienta que dispone la universidad.
- Permite jalar información que se encuentra en la nube.
- Permite añadir elementos para organizar, compartir y reutilizar los archivos en sus cursos y aquellos compartidos con toda la institución.

#### Contenido del curso

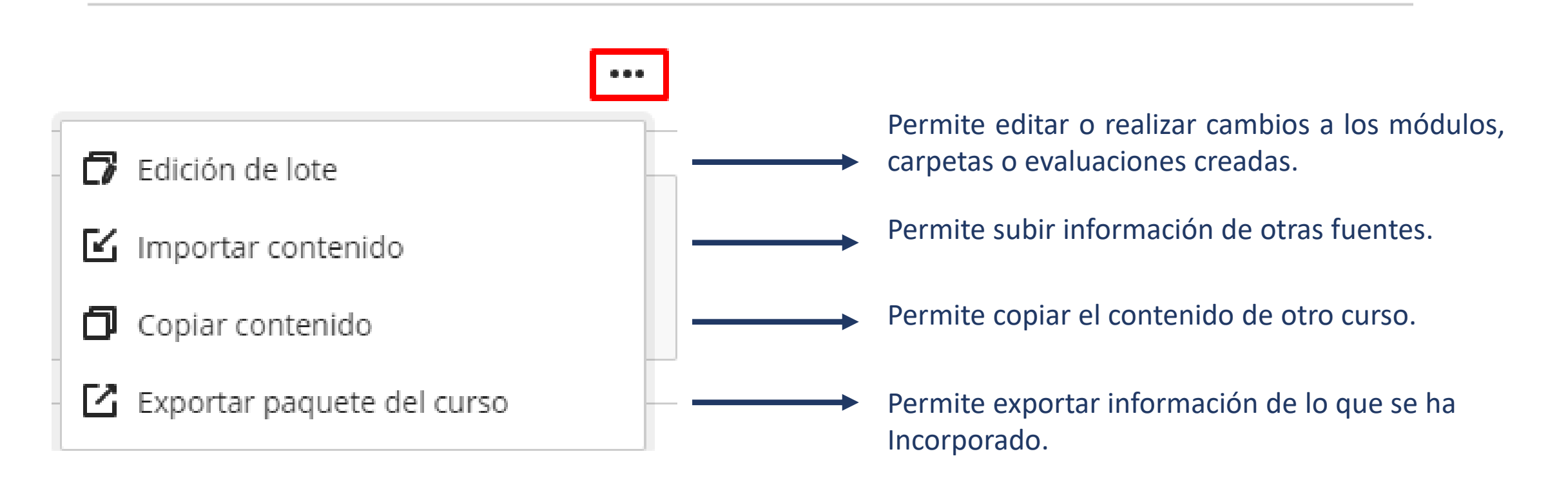

 $\bullet\bullet\bullet$ 

#### Crear elemento

Elementos del contenido del curso ∧

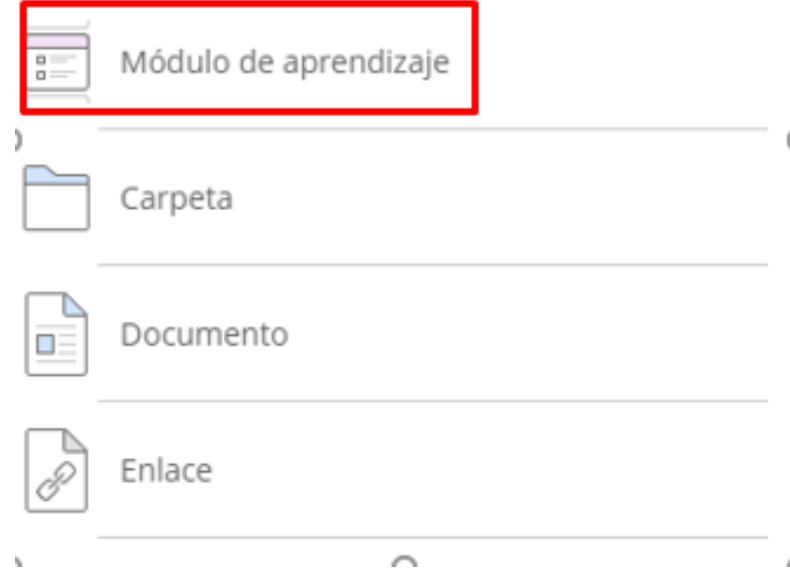

• Al crear elemento, tenemos que empezar por crear un modulo de aprendizaje, al cual corresponde a la semana de sesión trabajo.

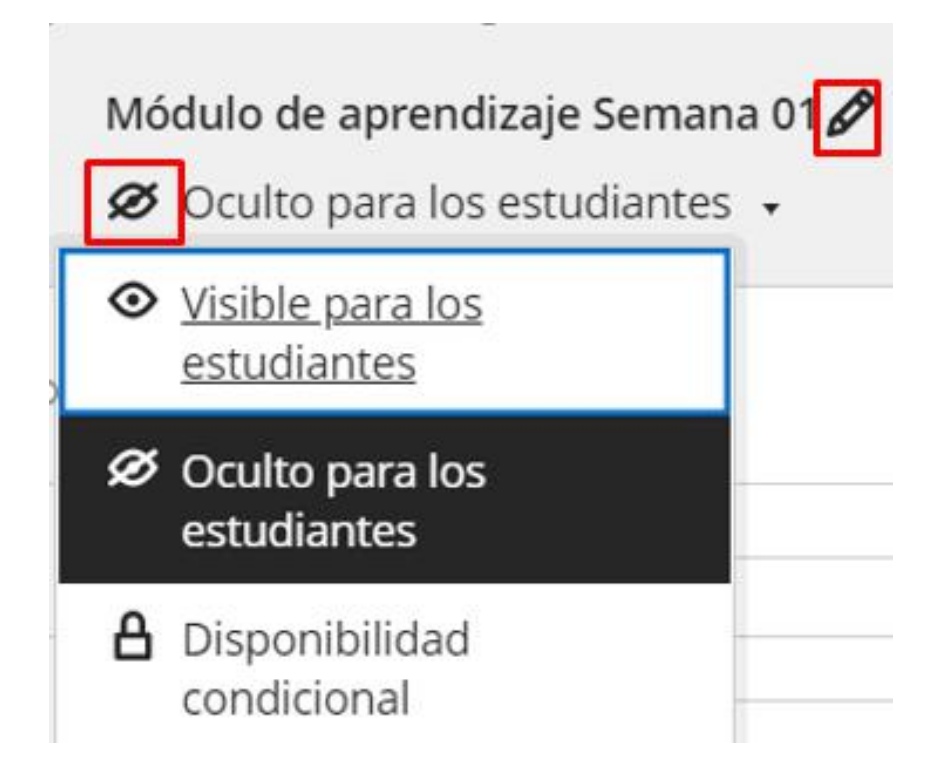

- Para editar el nombre del módulo de aprendizaje se da clic en el lápiz.
- Por defecto figura como oculto, se tiene que realizar el cambio para que se pueda visualizar.

Módulo de aprendizaje Semana 01

 $\odot$  Visible para los estudiantes

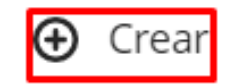

Módulo de aprendizaje Semana 01

◆ Visible para los estudiantes

Agregar una di

Copiar contenido

**凸** Cargar

- Tienda de contenido 囲
- A Almacenamiento en la nube
- Colección de contenido д
- Para adicionar información dentro del módulo, damos clic en el signo de más.
- Seleccionamos crear.
- Al lado derecho se abre una ventana y seleccionamos la

Elementos del contenido del curso Opción de carpeta.

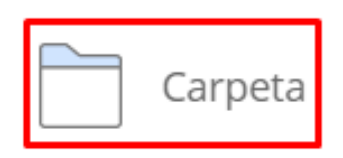

 $\overline{\phantom{a}}$ 

#### **MATERIALES**

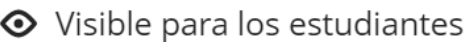

#### Descripción

Semana 01

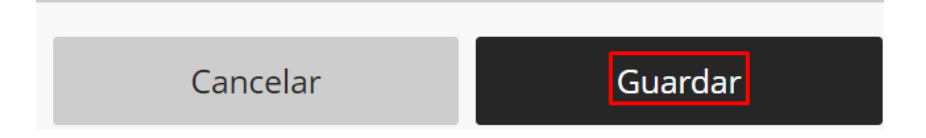

• Creamos una carpeta con el nombre de materiales para adicionar información útil para el estudiante.

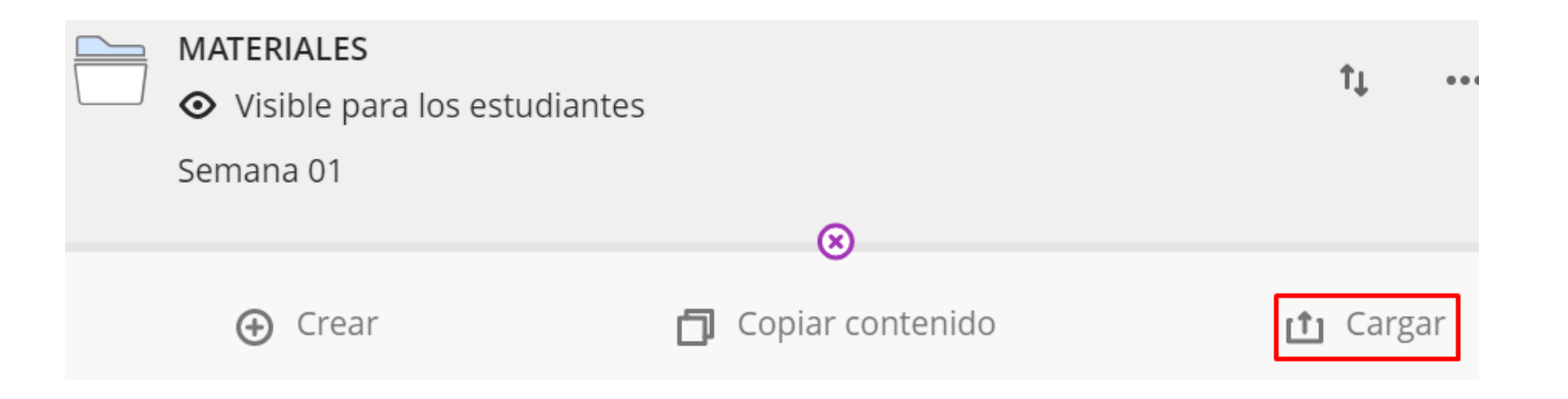

- Seleccionamos la opción cargar para subir algún archivo de acuerdo a la sesión dada.
- En este caso adicionaremos un ppt.

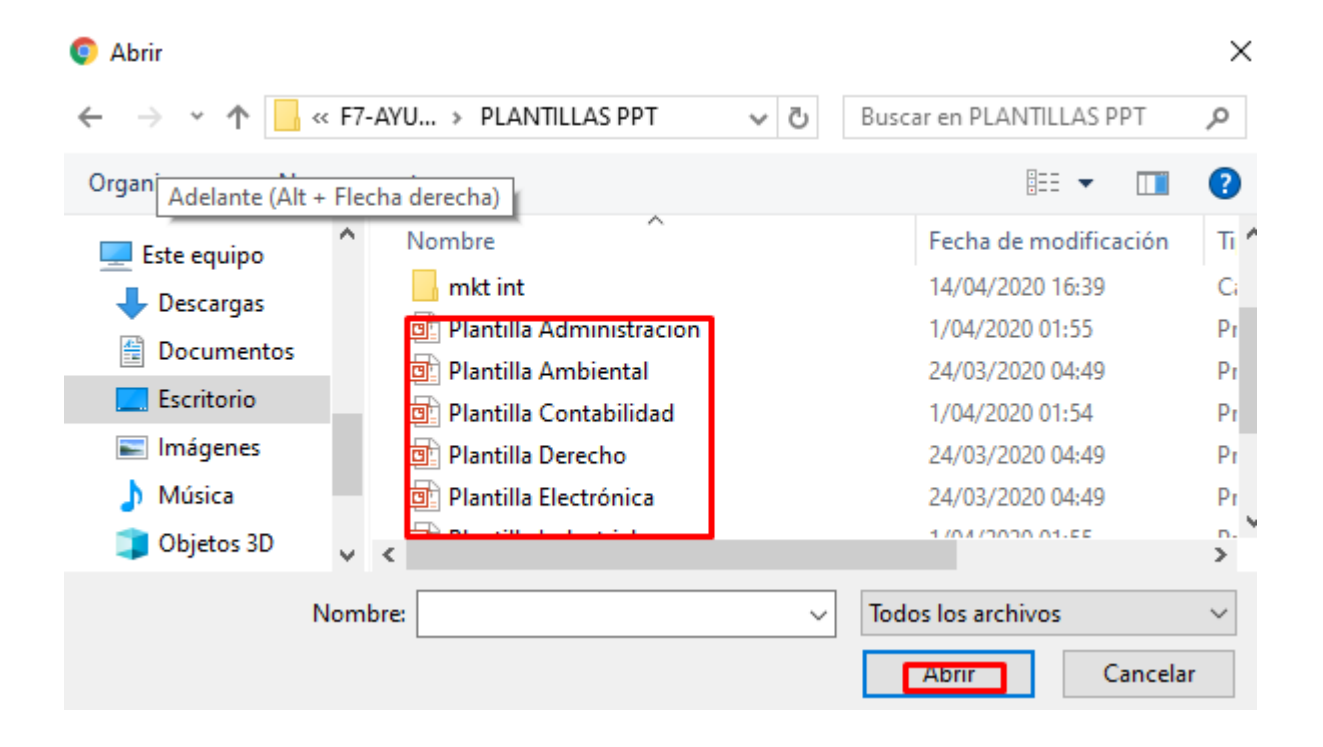

- Seleccionamos el ppt que vamos cargar y damos clic de abrir.
- Esperamos que termine de cargar

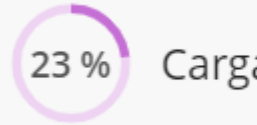

Cargando Plantilla Administracion.ppt

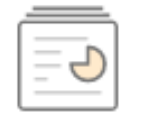

Plantilla Administracion.ppt Ťı Visible para los estudiantes Editar Œ 勔 Eliminar

• Verificamos que todo este correcto o de lo contrario lo editamos. (…)

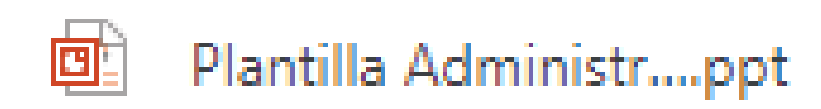

• Al momento que el alumno le de clic se descarga automáticamente.

#### Elementos del contenido del curso  $\wedge$

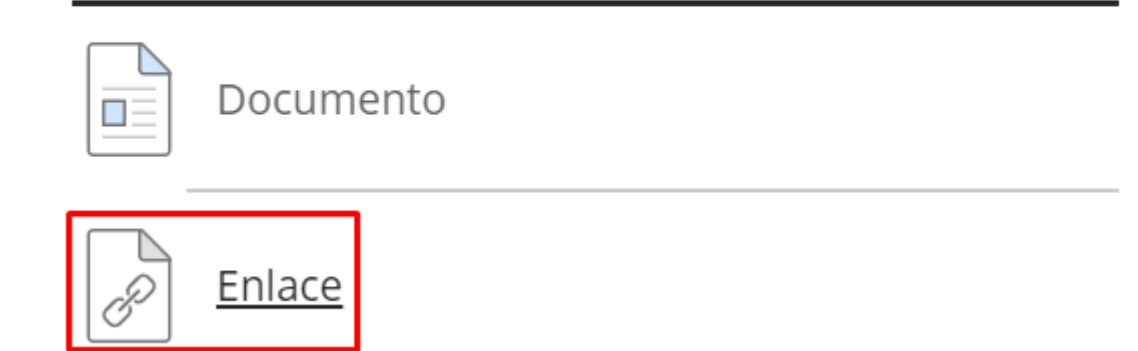

• Para añadir un enlace, le damos clic.

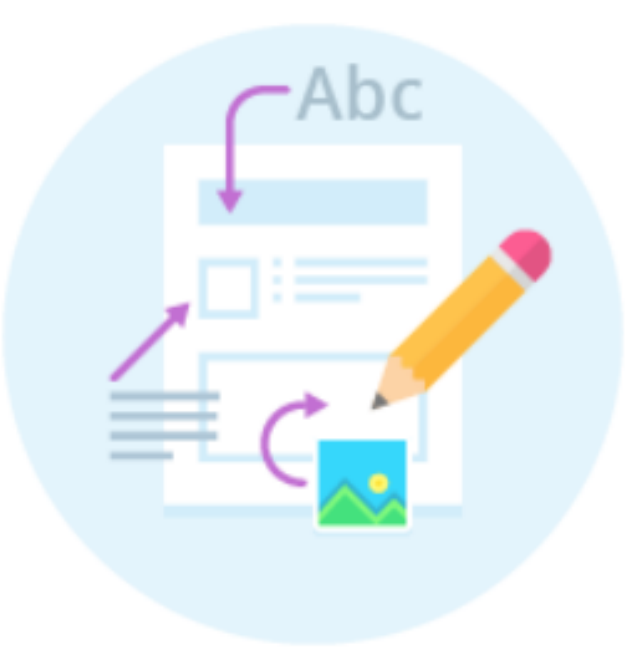

- No olvidar modificar e ingresar una vez copiado el enlace de la página que desea compartir.
- Por último se guarda.

#### Enlace semana 01

Visible para los estudiantes

#### \* URL del enlace

https://cumbrepuebloscop20.org/medio-ambie@

#### Herramientas adicionales

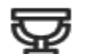

#### Metas y estándares

Debe guardar el enlace antes de poder editar las metas alineadas. Guarde el enlace y regrese.

#### Descripción

Estimados estudiantes ver el siguiente enlace, comentarios en clase.

Cancelar

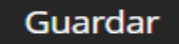

 $\overline{\phantom{a}}$ 

#### Elementos del contenido del curso

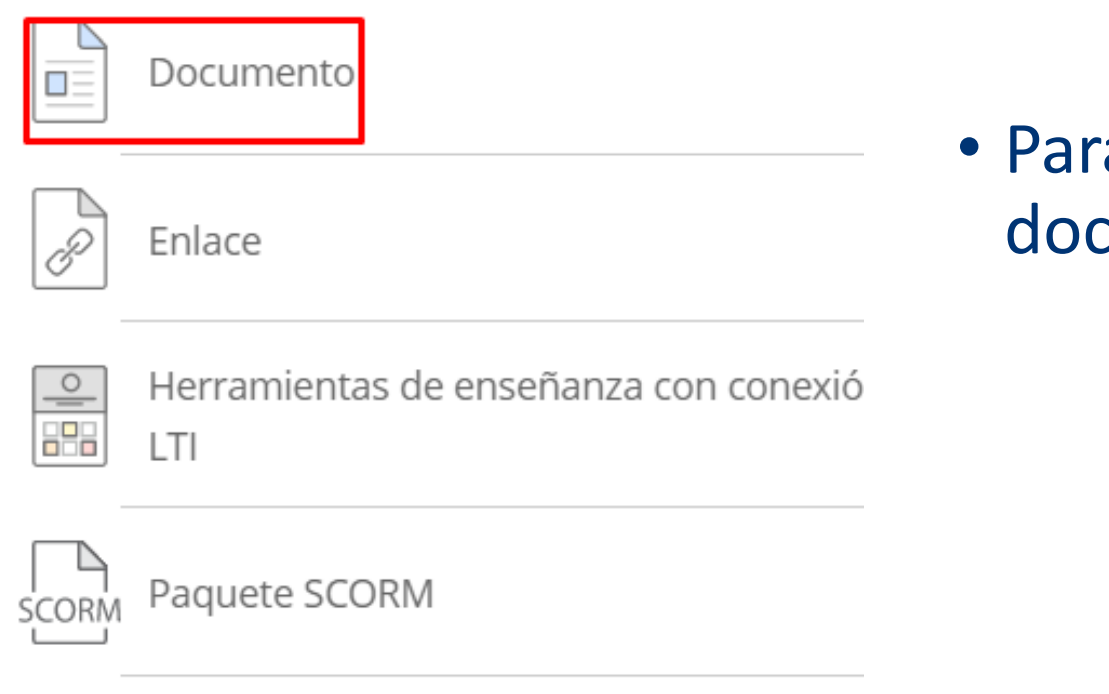

a añadir un video, damos clic en cumento.

#### <u>NIDEO - AUDIO</u>

 $\sim$ 

• Editamos con el lápiz el titulo correspondiente a la sesión del video.

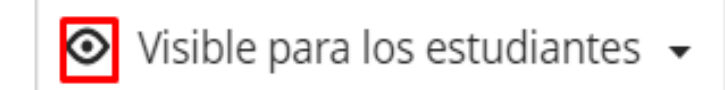

• Configurar que se encuentre visible.

Agregar contenido

• Agregar contenido.- Permite ingresar mayor información y otros detalles.

Cargar desde el equipo

• Cargar desde el equipo.- Adjuntamos solo el archivo de video o audio.

Cargar desde el almacenamiento en la nube • Cargar desde la nube.- Permite subir información desde la nube con la que vamos a compartir.

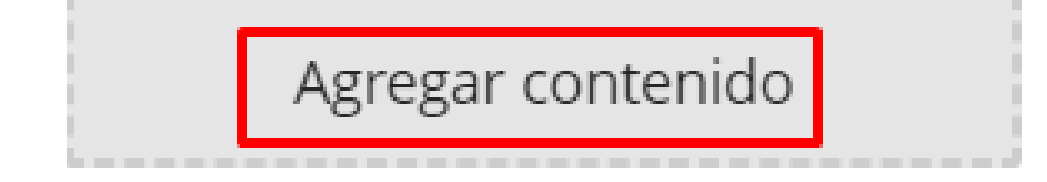

- Se recomienda trabajar con la opción de agregar contenido para brindarle al estudiante algún mayor alcance.
- La primera forma de ingresar el video, se da clic en el botón del icono de película.

#### Insertar video desde la Web

\* URL del video

#### **Texto alternativo**

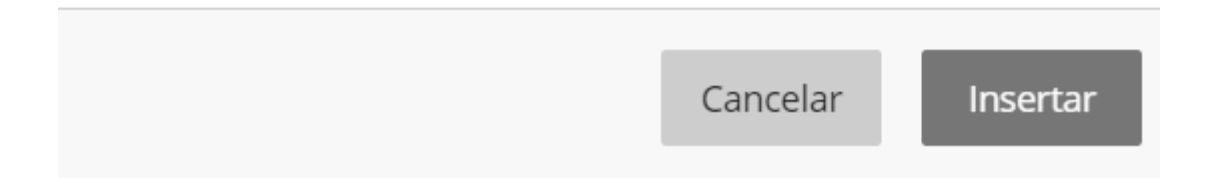

- Para ello ya tenemos que tener copiado el link del video que vamos a compartir.
- Se tiene que colocar un texto alternativo, cuando le da clic lo redirige a otra pagina.

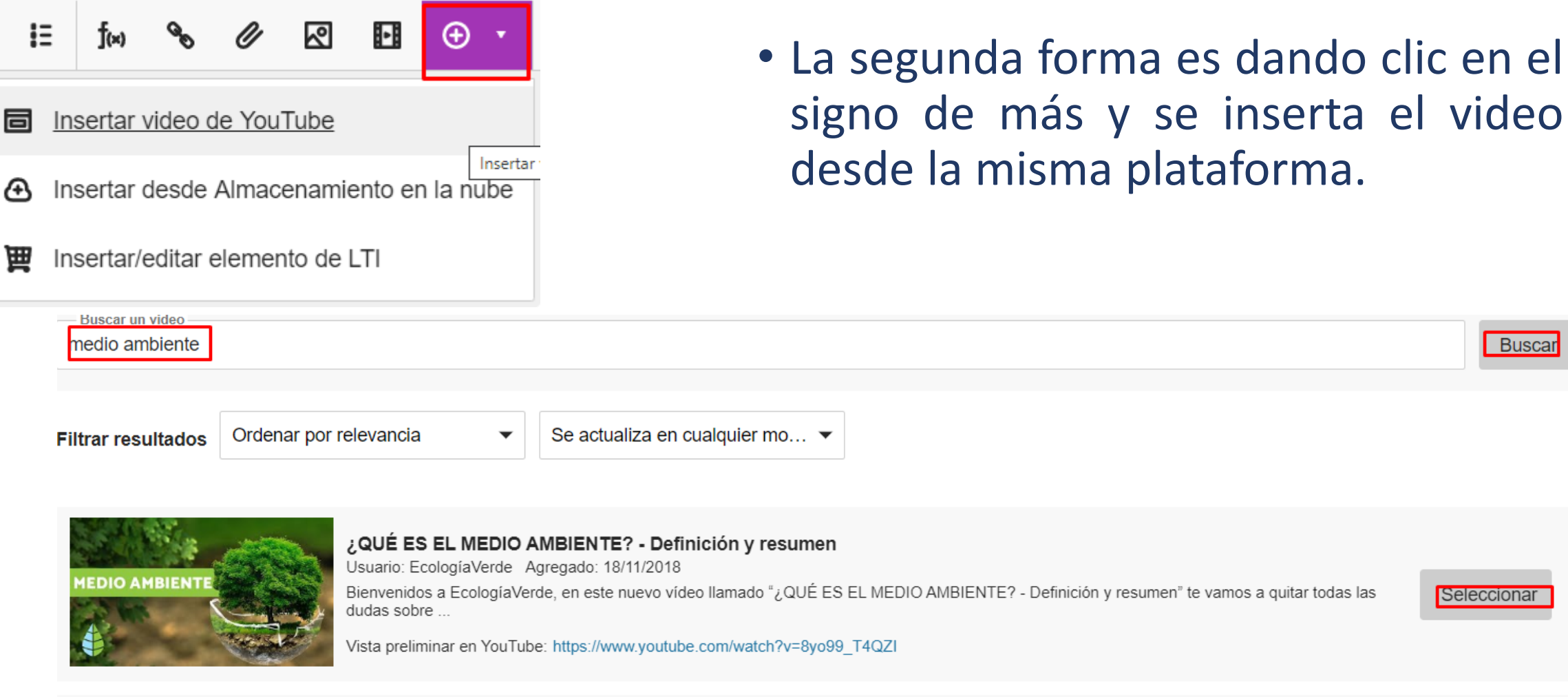

Seleccionar

Buscar

#### Editar los ajustes del contenido

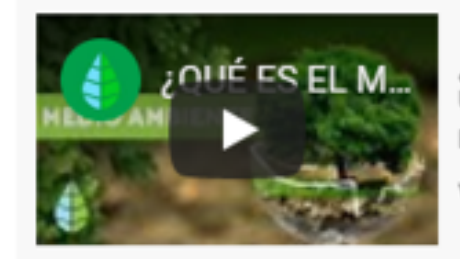

¿QUÉ ES EL MEDIO AMBIENTE? - Definición y resumen Usuario: EcologíaVerde Agregado: 18/11/2018 Bienvenidos a EcologíaVerde, en este nuevo vídeo llamado "¿QUÉ ES EL MEDIO AMBIENTE? - Definición Vista preliminar en YouTube: https://www.youtube.com/watch?v=8yo99\_T4QZI

#### Texto alternativo

QUÉ ES EL MEDIO AMBIENTE? - Definición y resumen

#### Mostrar contenido

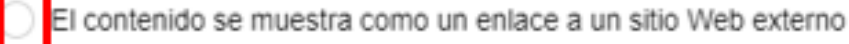

contenido se muestra en línea si el explorador lo permite. Si no lo permite, el contenido se muestra como un enlace.

 $\overline{\phantom{0}}$ 

- Una vez que se realizo la búsqueda, se edita de ser el caso.
- Se recomienda utilizar el segundo contenido para que se muestre en línea.

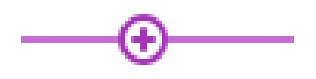

Si se desea seguir agregando video con el signo de más permite adicionar.

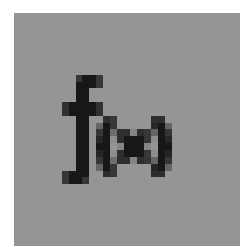

- En el caso que se desee ingresar algún ejercicio.
- Se cuenta con la opción de fórmula.

Insertar fórmula matemática

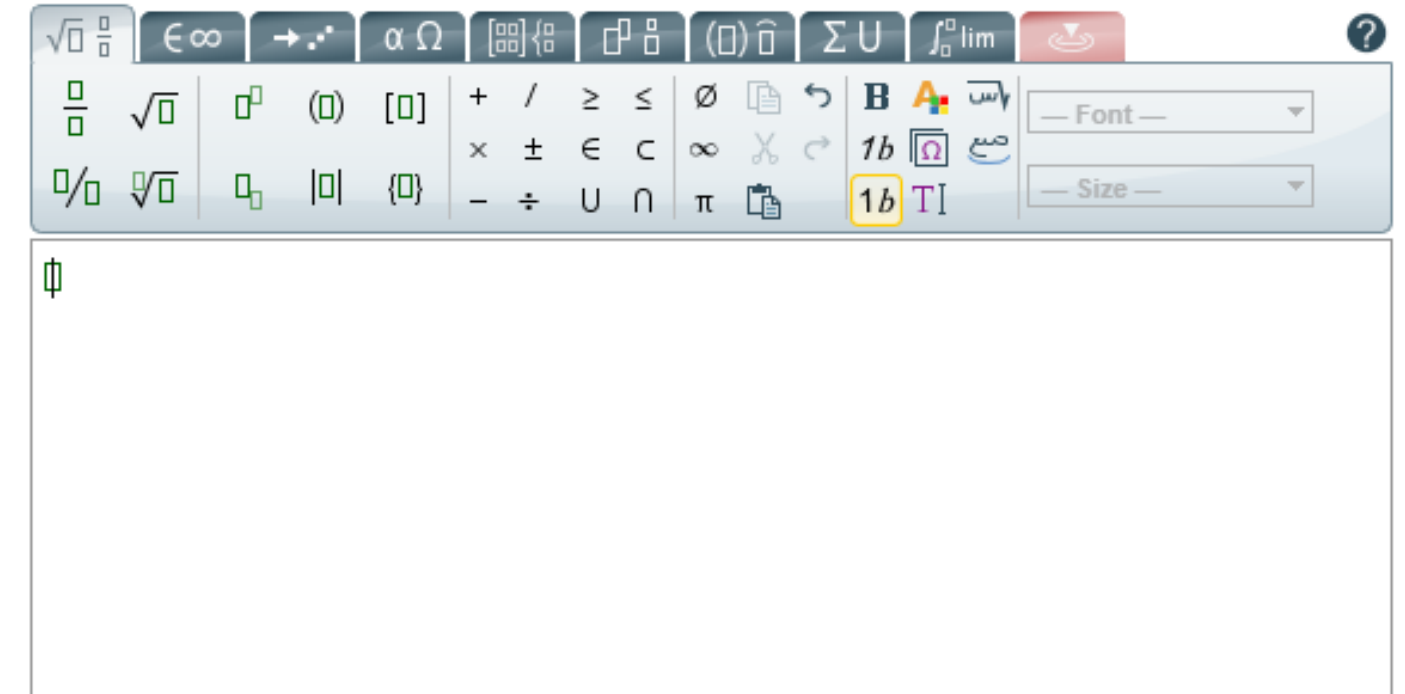

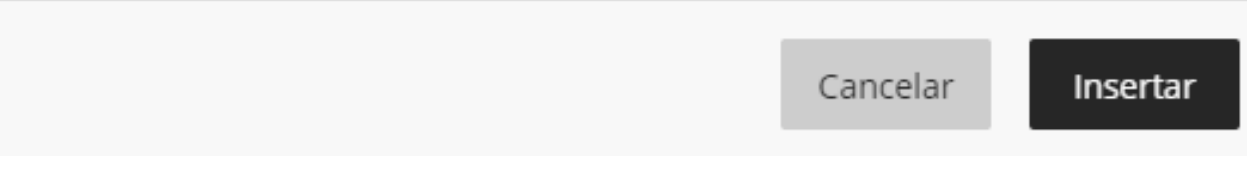

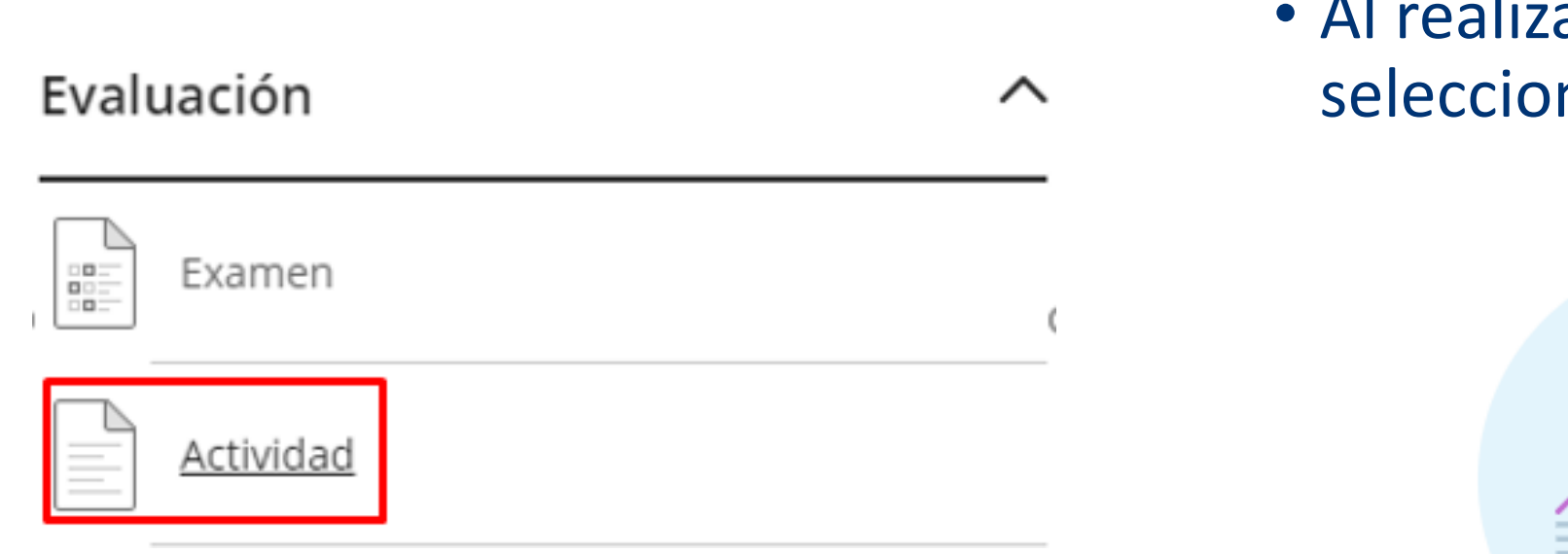

• Al realizar una evaluación, seleccionamos Actividad.

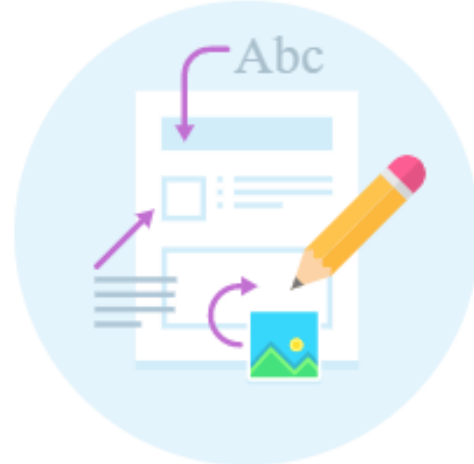

Ajustes de la actividad

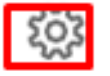

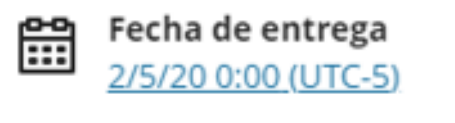

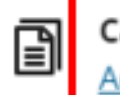

Categoría de calificación Actividad

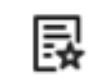

Calificaciones Puntos | 100 de puntuación máxima

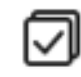

Intentos permitidos 1 intento

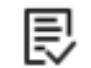

SafeAssign **Habilitar Originality Report** 

- Depende de la actividad a seleccionar, se realizan ajustes.
- Seda clic en el icono de tornillo.

• Se configura de acuerdo a la fecha programada de la evaluación y se cambia la categoría que se va a trabajar con el estudiante.

#### Ajustes de la actividad

#### Detalles e información

#### Fecha de vencimiento

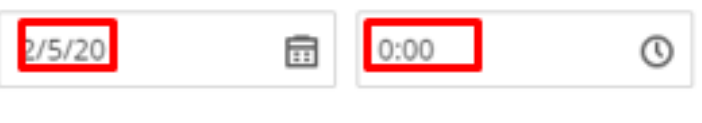

- Permitir conversaciones de la clase
- Aleatorizar preguntas Está deshabilitada hasta que agregue preguntas
- Aleatorizar respuestas Está deshabilitada hasta que agregue preguntas
- Recibir las entregas sin conexión a Internet

#### Calificaciones y entregas

#### Categoría de calificación

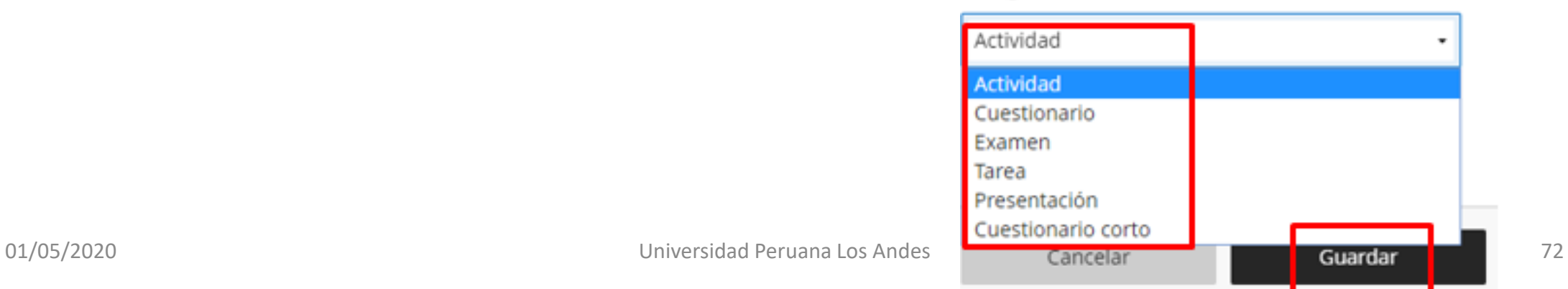
#### Intentos permitidos

• Se realizan los ajustes correspondientes de acuerdo a la evaluación.

#### Calificar de acuerdo con

Puntos

1

#### Puntuación máxima

20

#### Calificación anónima

Ocultar los nombres de los estudiantes

### Resultados de la evaluación

Mostrar respuestas correctas

Está deshabilitada hasta que agregue preguntas

#### Opciones de evaluación

Dos calificadores por estudiante

 $\overline{\phantom{a}}$ 

 $\overline{\phantom{a}}$ 

- Se puede ajustar los tiempos
- También se puede generar grupos de trabajo
- Inclusive mediante la herramienta del SafeAssign permite verificar si el alumno ha copiado de alguna fuente.

Herramientas adicionales Límite de tiempo Agregar límite de tiempo  $\Xi_{\text{BB}}^{\text{BB}}$  Agregar rúbrica de calificación Agregar rúbrica de calificación Metas y estándares Alinear con las metas Grupos asignados Asignar a grupos SafeAssign 地 **Habilitar Originality Report** Descripción Escribir una descripción opcional

 $\times$ 

## $\overline{\chi}$  Límite de tiempo

## Agregar límite de tiempo

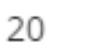

minutos

## Reglas de entrega

- · Cuando vence el tiempo, el trabajo se guarda y envía automáticamente.
- ◯ Los estudiantes tienen tiempo adicional para trabajar después de que vence el límite de tiempo

• Se puede configurar el tiempo estimado de la actividad.

#### 囘 **SafeAssign**

 $\times$ 

## **Originality Report**

Verificar las entregas para detectar plagio con SafeAssign

Mostrar más

Permitir que los estudiantes vean el Originality Report de SafeAssign de sus intentos

No añadir las entregas al Archivo de documentos institucionales ni a la "Global Reference Database"

• Al configurarlo permite que el docente pueda visualizar la fuente que cito el alumno mencionando como respuesta.

## $\bigoplus$  Agregar banco de preguntas

- Agregar pregunta de cálculo  $\left( +\right)$ numérico
- $\bigoplus$  Agregar pregunta de ensayo
- Añadir pregunta de rellenar el  $\left( +\right)$ espacio en blanco
- Agregar pregunta de  $\Theta$ correspondencia
- Añadir pregunta de opción  $(+)$ múltiple
- $\bigoplus$  Añadir pregunta de verdadero/falso
- $\bigoplus$  Reutilizar preguntas
- **雷** Agregar texto
- $\Box$  Agregar archivo local
- **⊕** Agregar archivo de almacenamiento en la nube

• Al momento de ingresar las preguntas, se cuenta con diferentes opciones.

## $\bigoplus$  Agregar banco de preguntas

## Completar los espacios en blanco

El medio ambiente es el espacio en el que se desarrolla la vida de los seres vivos y que permite [BLANK-1] la interacción de los mismos. Sin embargo este sistema. No solo está conformado por seres vivos, sino también por elementos abióticos [BLANK-2] (sin vida) y por elementos artificiales.

Selección múltiple

10 puntos

10 puntos

CIUDADES DEL PERÚ

• Si se activa la casilla del banco de preguntas, solo se selecciona la pregunta que se va a colocar en la evaluación y se modifica el puntaje.

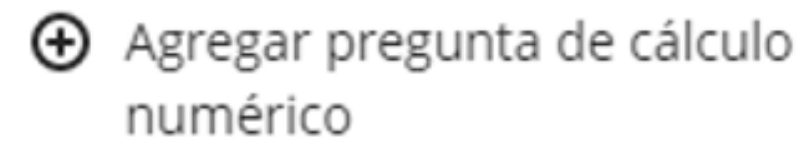

#### PASO 1 de 3: Fórmula y texto de la pregunta

### \* Escriba el texto de la pregunta

Utilice letras entre paréntesis para definir las variables. Incluya instrucciones para las unidades requeridas y el estilo de anotación.

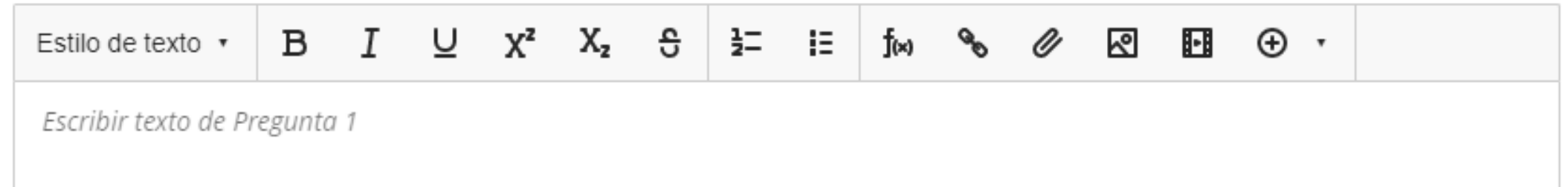

## • Se ingresa el ejercicio

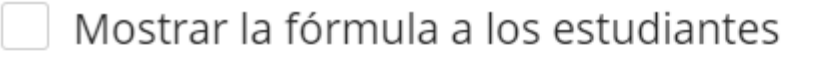

PASO 2 de 3: Ajustes de la respuesta

PASO 3 de 3: Verificación

Siguiente  $\sum$ 

• Una vez ingresado el ejercicio, se guarda la pregunta, modificando el puntaje.

Cancelar Guardar

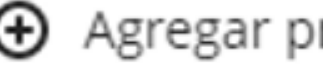

 $\bigoplus$  Agregar pregunta de ensayo

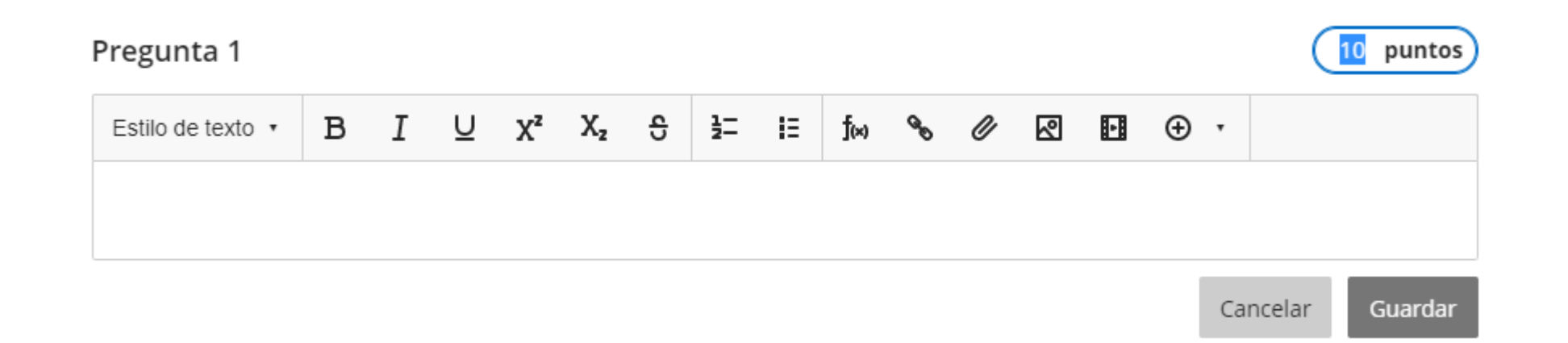

# • Se ingresa el texto que cita la pregunta y se modifica el puntaje.

## Añadir pregunta de rellenar el espacio en blanco

## Pregunta 1

Para darle formato a su pregunta, introduzca corchetes alrededor de la respuesta y separe varias respuestas con un punto y coma; por ejemplo, uno de los colores primarios es [rojo; azul; amarillo]. También puede utilizar una expresión regular. Solo se reconocerá una expresión por espacio en blanco; por ejemplo, [[a-zA-Z]] es cualquier letra del alfabeto.

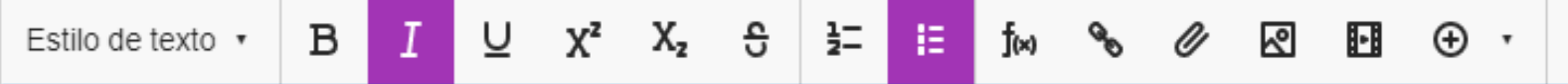

• Para darle formato a su pregunta, introduzca corchetes [BLANCO] alrededor de la respuesta y separe varias respuestas con un punto y coma; por ejemplo, uno de los colores primarios es [rojo; azul; amarillo].

· También puede utilizar una expresión regular. [AZUL] Solo se reconocerá una expresión por espacio en blanco; por ejemplo, [[azA-Z]] es cualquier letra del alfabeto.

10 puntos

• Se sigue los pasos para colocar la respuesta y que el sistema lo detecte y lo califique al momento que el alumno termine su evaluación.

Paso siguiente

## Pregunta 1

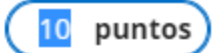

Agregue al menos una indicación y dos respuestas. Elimine las respuestas y los pares vacíos para poder guardar los cambios

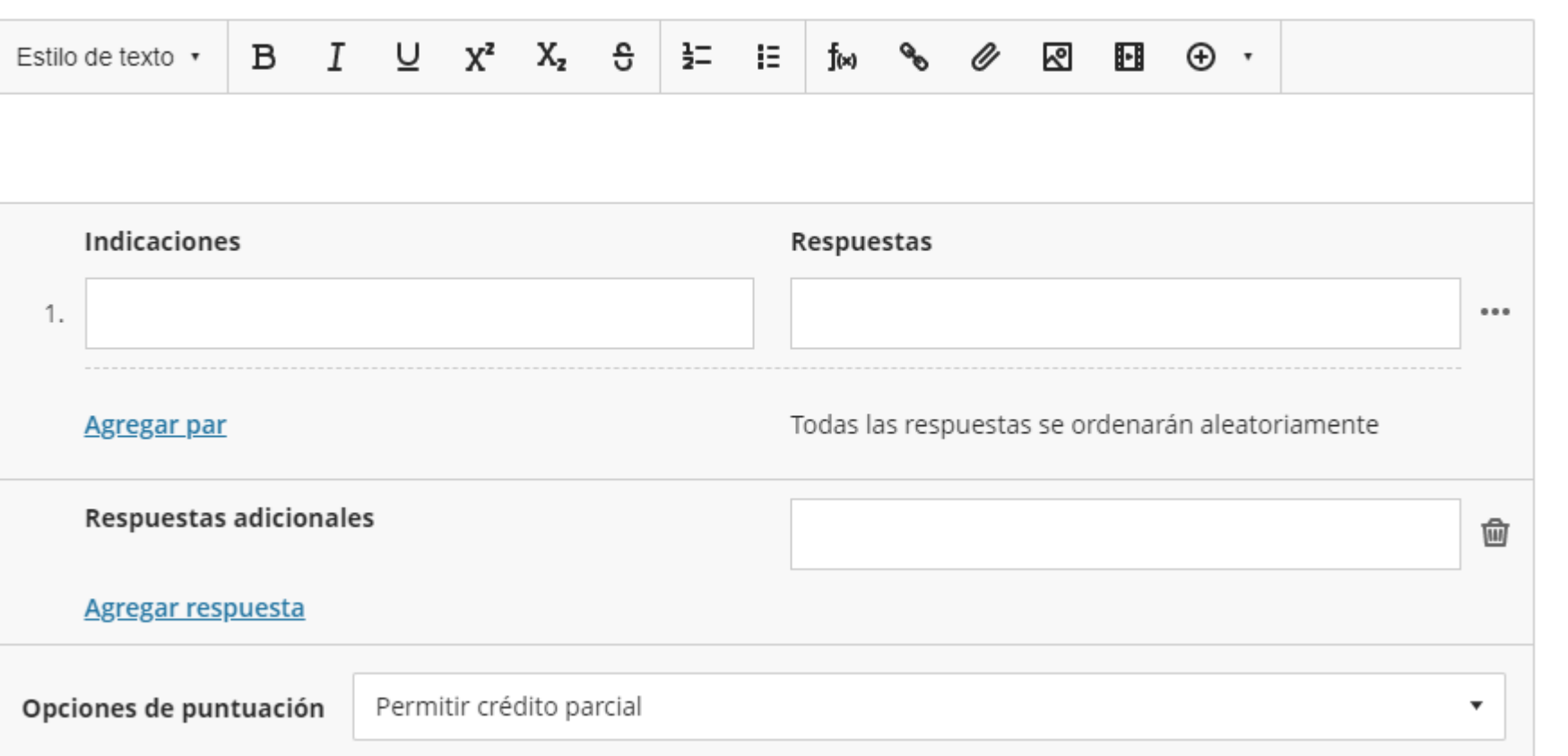

 $\bigoplus$  Agregar pregunta de correspondencia

• Agregando la pregunta de acuerdo a las indicaciones.

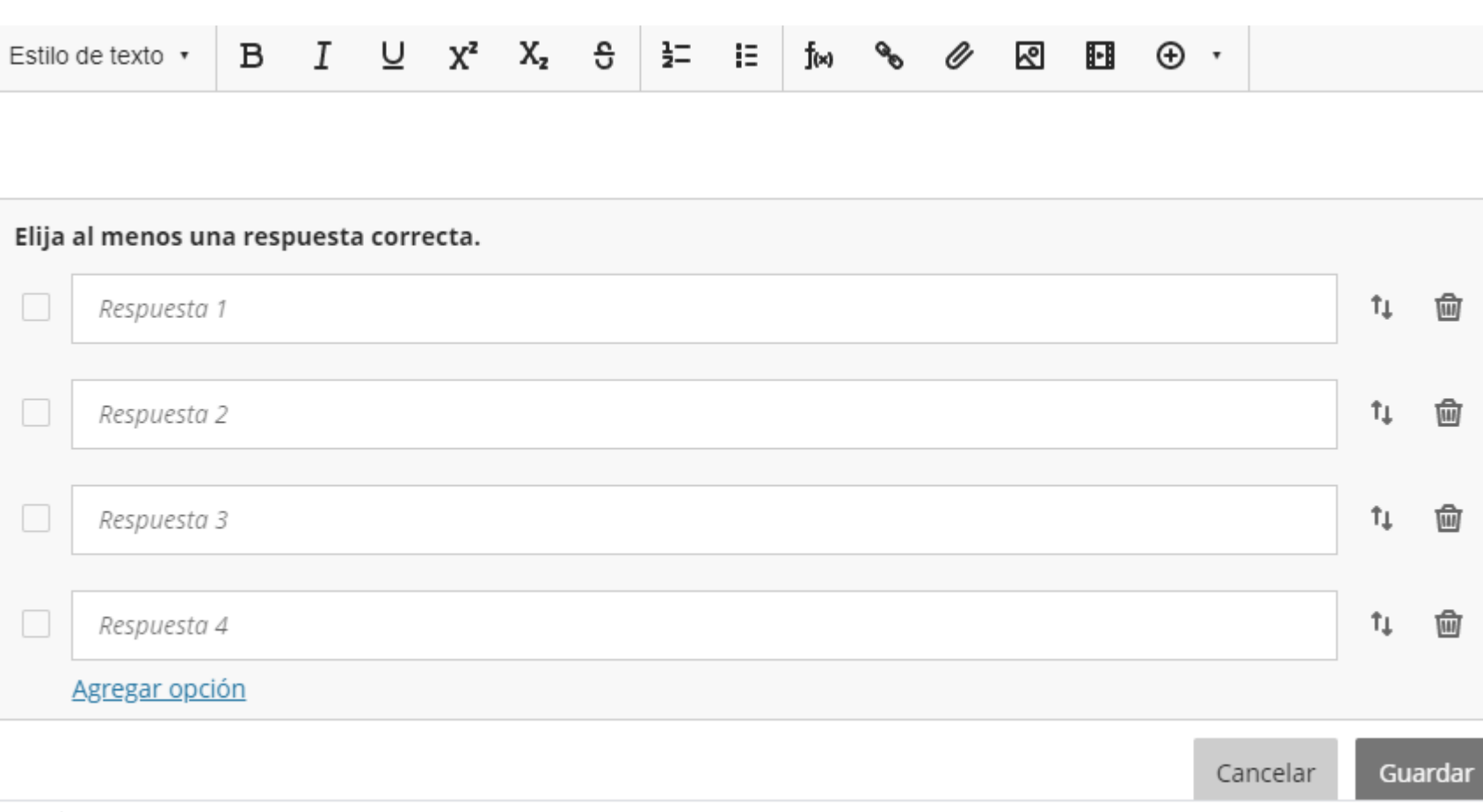

+ Añadir pregunta de opción múltiple

• Se ingresa la pregunta y posibles respuestas, seleccionando la correcta para que el sistema lo califique una vez que el alumno culmine la evaluación.

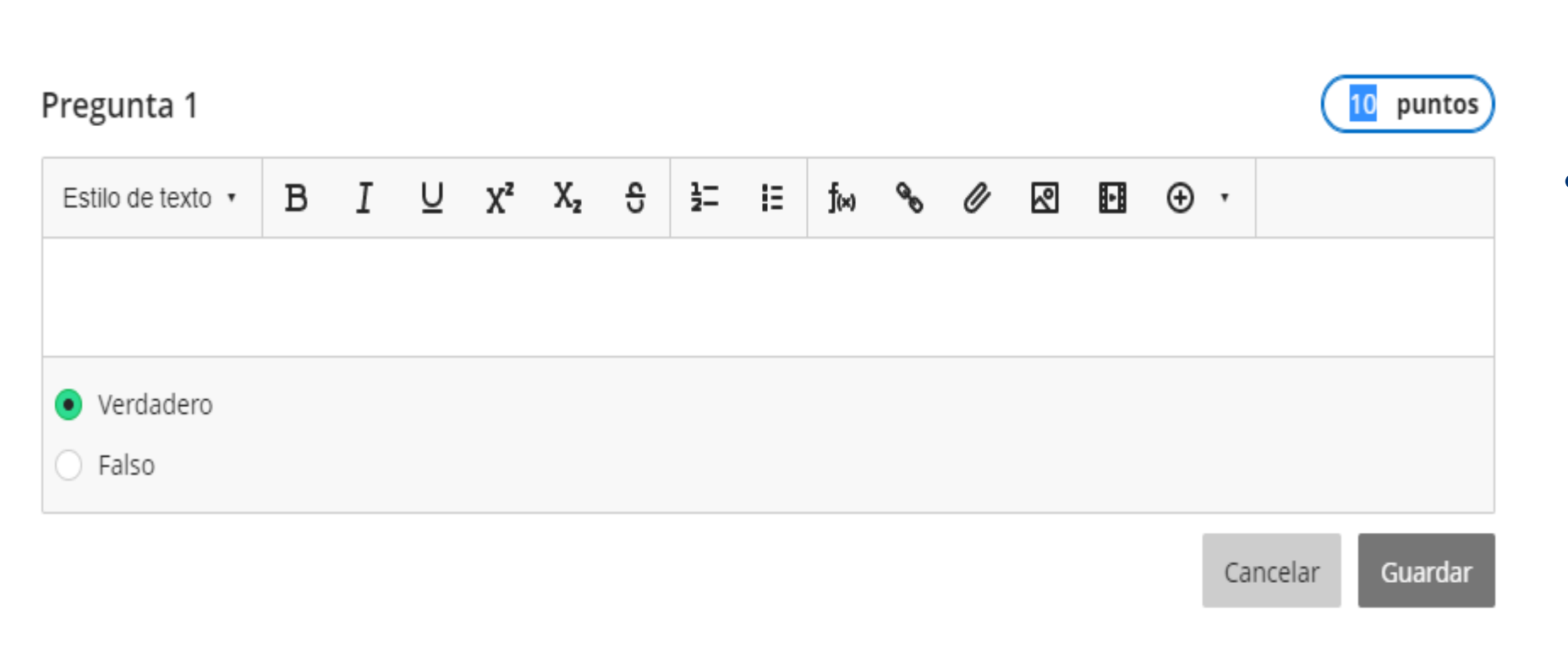

+ Añadir pregunta de verdadero/falso

• Se agrega la pregunta y se coloca la respuesta, para que el sistema lo califique una vez que el alumno culmine su evaluación.

## $\bigoplus$  Reutilizar preguntas

## Completar los espacios en blanco

El medio ambiente es el espacio en el que se desarrolla la vida de los seres vivos y que permite [BLANK-1] la interacción de los mismos. Sin embargo este sistema. No solo está conformado por seres vivos, sino también por elementos abióticos [BLANK-2] (sin vida) y por elementos artificiales.

Selección múltiple

10 puntos

10 puntos

CIUDADES DEL PERÚ

# • Selecciona una pregunta ya elaborada en la evaluación y se modifica el puntaje.

 $\Box$ 

- $\mathbf{R}$  Agregar archivo local
- A Agregar archivo de almacenamiento en la nube

• Se adjunta los archivos ya elaborados o predeterminados.

• De acuerdo a las categorías con las que se trabaja en el modulo se visualiza de la siguiente manera.

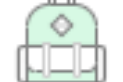

 $\equiv$  0.0  $^\circ$ 

## TAREA SEMANA 01

Fecha de vencimiento: 28/4/20 23:59 | Límite de tiempo: 20 minutos

◆ Visible para los estudiantes

## EXAMEN

Fecha de vencimiento: 10/5/20 23:59 | Límite de tiempo: 60 minutos

◆ Visible para los estudiantes

# Blackboard